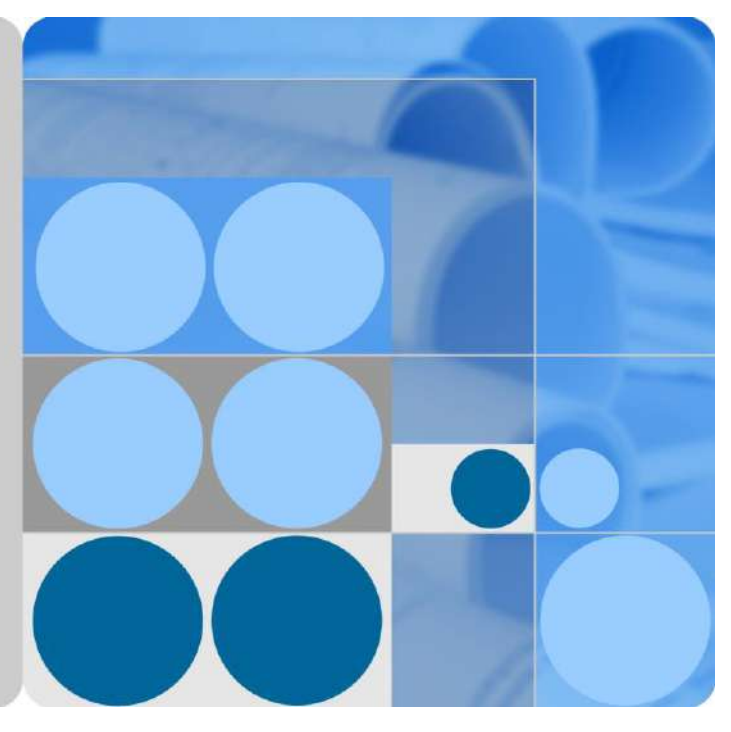

## **Distributed PV Plants Connecting to Huawei HostingCloud (Inverters + SDongleA)**

# **User Manual**

**Issue 02 Date 2020-06-30**

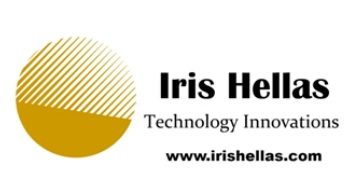

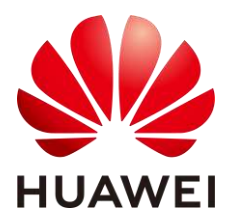

**HUAWEI TECHNOLOGIES CO., LTD.**

#### **Copyright © Huawei Technologies Co., Ltd. 2020. All rights reserved.**

No part of this document may be reproduced or transmitted in any form or by any means without prior written consent of Huawei Technologies Co., Ltd.

#### **Trademarks and Permissions**

and other Huawei trademarks are trademarks of Huawei Technologies Co., Ltd.

All other trademarks and trade names mentioned in this document are the property of their respective holders.

#### **Notice**

The purchased products, services and features are stipulated by the contract made between Huawei and the customer. All or part of the products, services and features described in this document may not be within the purchase scope or the usage scope. Unless otherwise specified in the contract, all statements, information, and recommendations in this document are provided "AS IS" without warranties, guarantees or representations of any kind, either express or implied.

The information in this document is subject to change without notice. Every effort has been made in the preparation of this document to ensure accuracy of the contents, but all statements, information, and recommendations in this document do not constitute a warranty of any kind, express or implied.

### Huawei Technologies Co., Ltd.

Address: Huawei Industrial Base Bantian, Longgang Shenzhen 518129 People's Republic of China

Website: [https://e.huawei.com](https://e.huawei.com/)

# **About This Document**

## <span id="page-2-0"></span>**Purpose**

This document describes how to connect inverters to the FusionSolar Smart PV Management System through the Smart Dongle. For details about the installation of each device, see the corresponding user manual or quick guide. This document describes only cable connections between devices, power-on commissioning, and maintenance.

## **Intended Audience**

This document is intended for photovoltaic (PV) plant operators and qualified electricians.

## **Symbol Conventions**

The symbols that may be found in this guide are defined as follows.

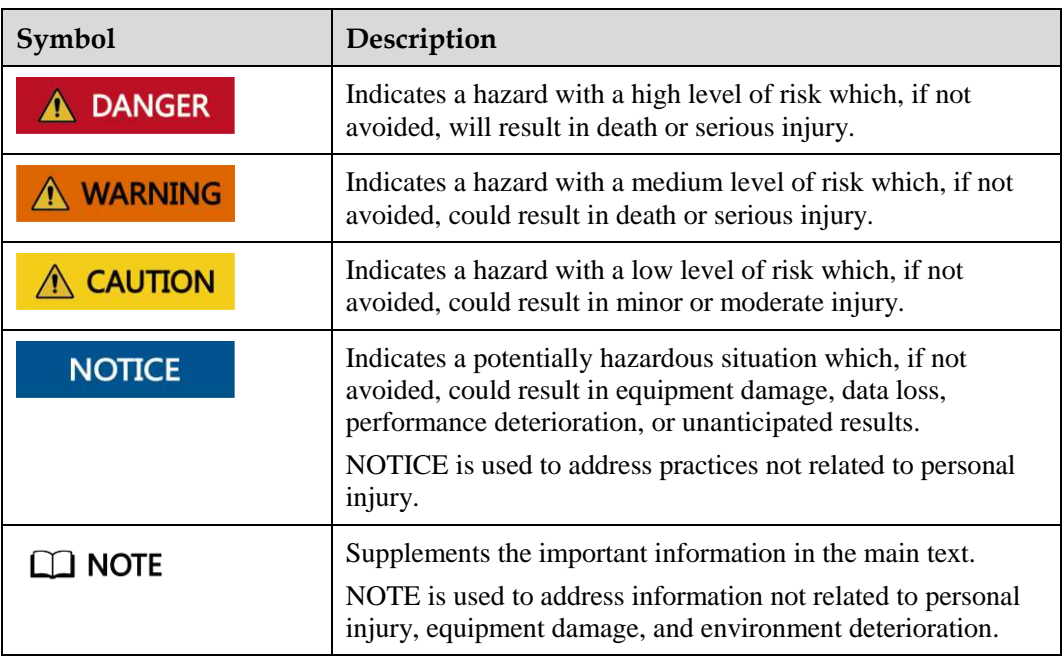

# **Change History**

Changes between document issues are cumulative. The latest document issue contains all the changes made in earlier issues

#### **Issue 02 (2020-06-30)**

Updated [2 Introduction to the Solution.](#page-9-0)

Updated [5 Site Deployment and Commissioning.](#page-29-0)

Updated [6.1 Modifying Inverter Communications Parameters.](#page-50-0)

Added [6.5 Replacing the Smart Dongle.](#page-66-0)

#### **Issue 01 (2019-12-10)**

This issue is used for first office application (FOA).

# **Contents**

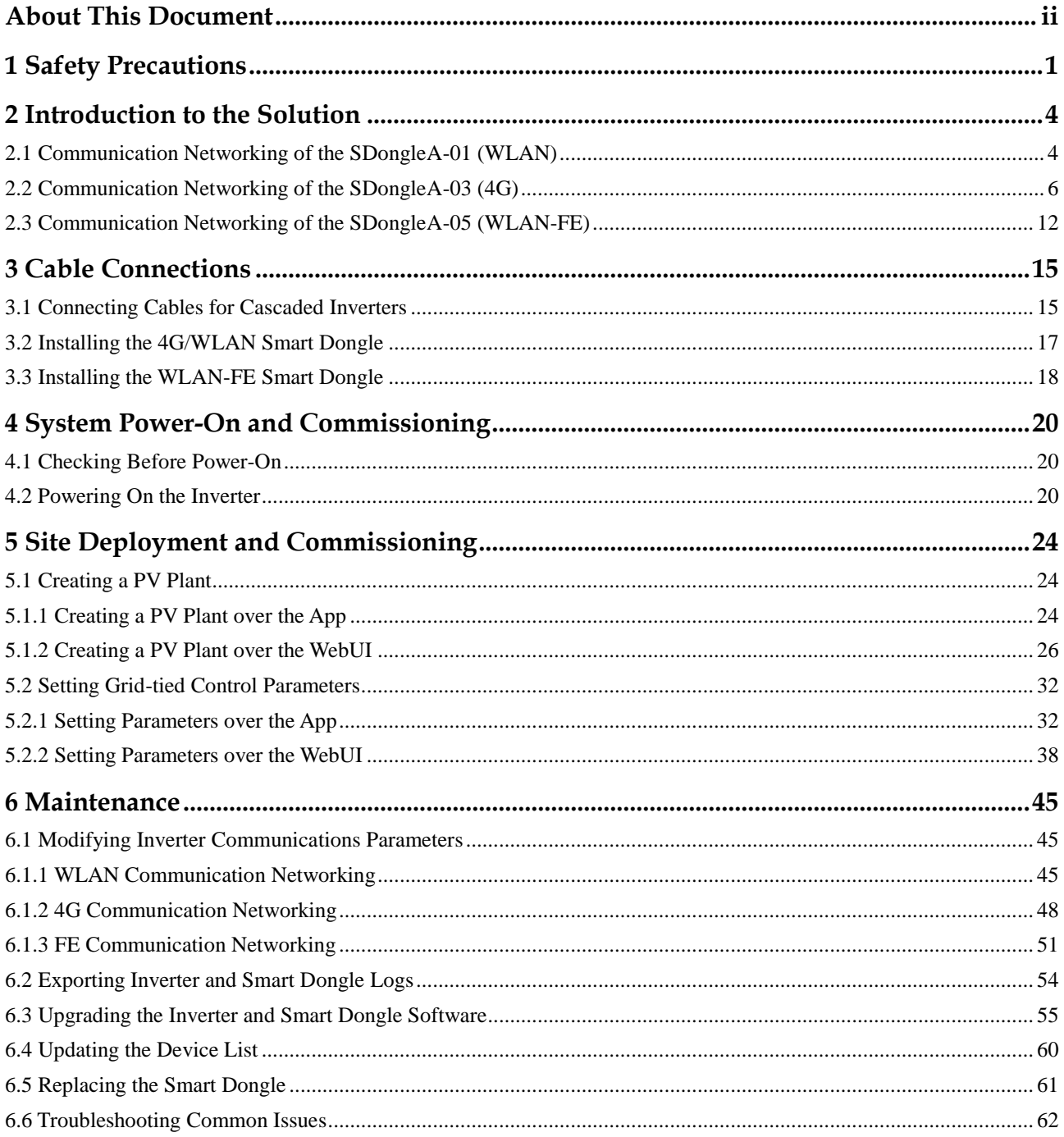

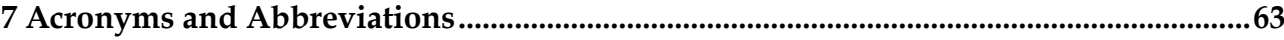

# **1 Safety Precautions**

#### <span id="page-6-0"></span>**General Safety**

#### **NOTICE**

- Before performing operations, read through the safety precautions to prevent accidents. The DANGER, WARNING, CAUTION, and NOTICE statements in this document do not represent all the safety instructions. They are only supplements to the safety instructions.
- Only certified electricians are allowed to install, connect cables for, commission, maintain, and troubleshoot Huawei products, and they must understand basic safety precautions to avoid hazards.

Follow all the safety precautions and instructions provided by Huawei. The safety precautions provided in this document do not cover all the safety precautions. Huawei shall not be liable for any consequence caused by the violation of the safety operation regulations and design, production, and usage standards.

#### **Statement**

Huawei shall not be liable for any consequence caused by any of the following events:

- Damage caused by storage conditions that do not meet the requirements specified in related documents
- Incorrect storage, installation, or use
- Installation or use by unqualified personnel
- Failure to follow the operation instructions and safety precautions in this document
- Operation in extreme environments which are not covered in this document
- Operation of the product beyond specified parameter ranges
- Unauthorized modifications to the product or software code or removal of the product
- Equipment damage due to force majeure (such as earthquakes, fires, and storms)
- Warranty expiration without extension of the warranty service
- Installation or use in environments which are not specified in related international standards

#### **Personnel requirement**

Only certified electricians are allowed to install, connect cables for, commission, maintain, troubleshoot, and replace the equipment. Operators need to meet the following requirements:

- Be properly trained.
- Read through this manual and master related safety precautions.
- Get familiar with the safety specifications about the electrical system.
- Understand the components and functioning of a grid-tied PV power system and relevant local standards.
- Wear proper personal protective equipment (PPE) all the time.

#### **Protecting Labels**

- Do not scrawl, damage, or block any warning label on the device enclosure.
- Do not scrawl, damage, or block the nameplate on the device enclosure.

#### **System Installation**

Ensure that the equipment is installed in a well ventilated environment.

#### **Electrical Connections**

#### A DANGER

Before connecting cables, ensure that the equipment is secured in position and not damaged in any way. Otherwise, electric shocks or fire may occur.

- Ensure that all electrical connections comply with local electrical standards.
- Obtain approval from the local electric utility before connecting the inverter to the grid.
- Ensure that the cables used in a grid-tied PV power system are properly connected and insulated and meet specifications.

#### **Operation**

#### A DANGER

High voltage generated by the equipment during operation may cause an electric shock, which could result in death, serious injury, or serious property damage. Perform operations in strict accordance with safety precautions specified in this document and other relevant documents.

- Do not touch an energized device, as the heat sink is hot.
- When operating the equipment, comply with local laws and regulations.

#### **Maintenance and Replacement**

#### A DANGER

High voltage generated by the equipment during operation may cause an electric shock, which could result in death, serious injury, or serious property damage. Prior to maintenance, power off the equipment and strictly comply with the safety precautions in this document and relevant documents.

- Maintain the equipment after you get familiar with this document and prepare the tools and testing equipment.
- Before performing maintenance, power off the equipment and wait at least 5 minutes.
- Place temporary warning signs or erect fences to prevent unauthorized access to the maintenance site.
- Rectify any faults that may compromise the equipment security performance before powering on the equipment again.
- Observe ESD precautions during maintenance.

# <span id="page-9-0"></span>**2 Introduction to the Solution**

This solution applies to residential or small-scale ground PV plants where devices such as inverters and power meters are connected to the management system through a Smart Dongle.

**Table 2-1** Smart Dongle models

| Model                                                                                                    | Communications<br>Mode | Description                                                                                                    |  |  |
|----------------------------------------------------------------------------------------------------|------------------------|----------------------------------------------------------------------------------------------------|--|--|
| SDongleA-01                                                                                                | <b>WLAN</b>            | Connects to a router over a WLAN. The router connects<br>to the FusionSolar Smart PV Management System over<br>an IP network.     |  |  |
| $SDongleA-03-CNa$<br>SDongleA-03-EU<br>SDongleA-03-AU<br>$SDongleA-03-JP$<br>SDongleA-03-KR                | 4G                     | Connects to a management system through the 4G<br>network of a SIM card.                                                          |  |  |
| SDongleA-05                                                                                                | WLAN and FE            | Connects to a router over WLAN or FE. The router<br>connects to the FusionSolar Smart PV Management<br>System over an IP network. |  |  |
| Note a: The SDongleA-03-CN Smart Dongle is applicable only to the Chinese mainland. For other countries or |                        |                                                                                                    |  |  |

Note a: The SDongleA-03-CN Smart Dongle is applicable only to the Chinese mainland. For other countries or regions, Huawei does not provide quality assurance.

# <span id="page-9-1"></span>**2.1 Communication Networking of the SDongleA-01 (WLAN)**

- The inverter connects to the router through the WLAN Smart Dongle, and then connects to the FusionSolar Smart PV Management System through the router.
- The inverter connects to the FusionSolar app through its WLAN. You can use the FusionSolar app to view the running information and settings of the inverter.
- You can remotely log in to the FusionSolar Smart PV Management System over the WebUI or FusionSolar app.

#### **Figure 2-2** Networking description

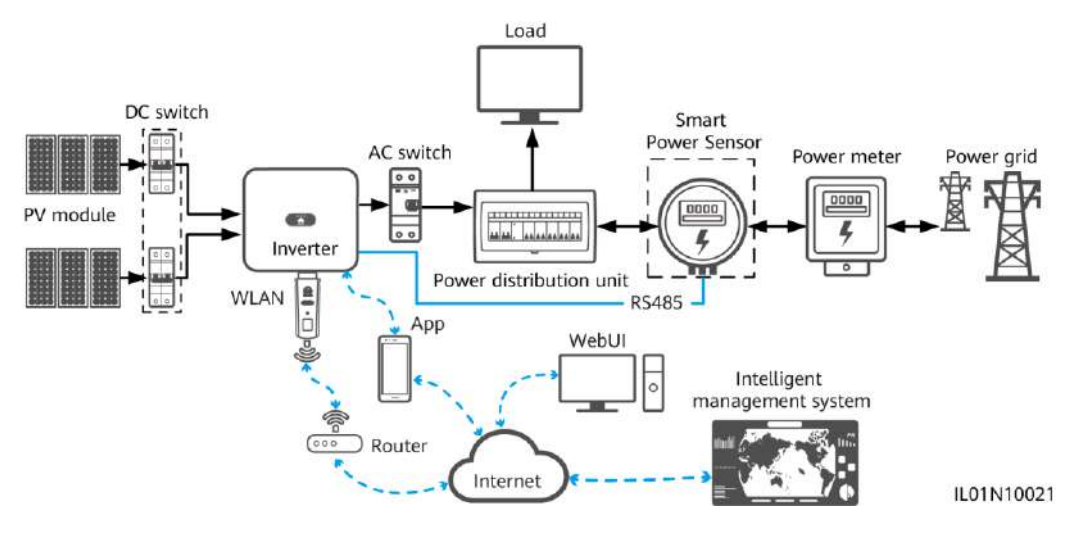

#### $\Box$  Note

- The components in the dotted box are optional.
- The inverter model is subject to change. The model information and device appearance in this document are for reference only.
- If an inverter is networked using a Smart Dongle, it cannot be connected to the SmartLogger.

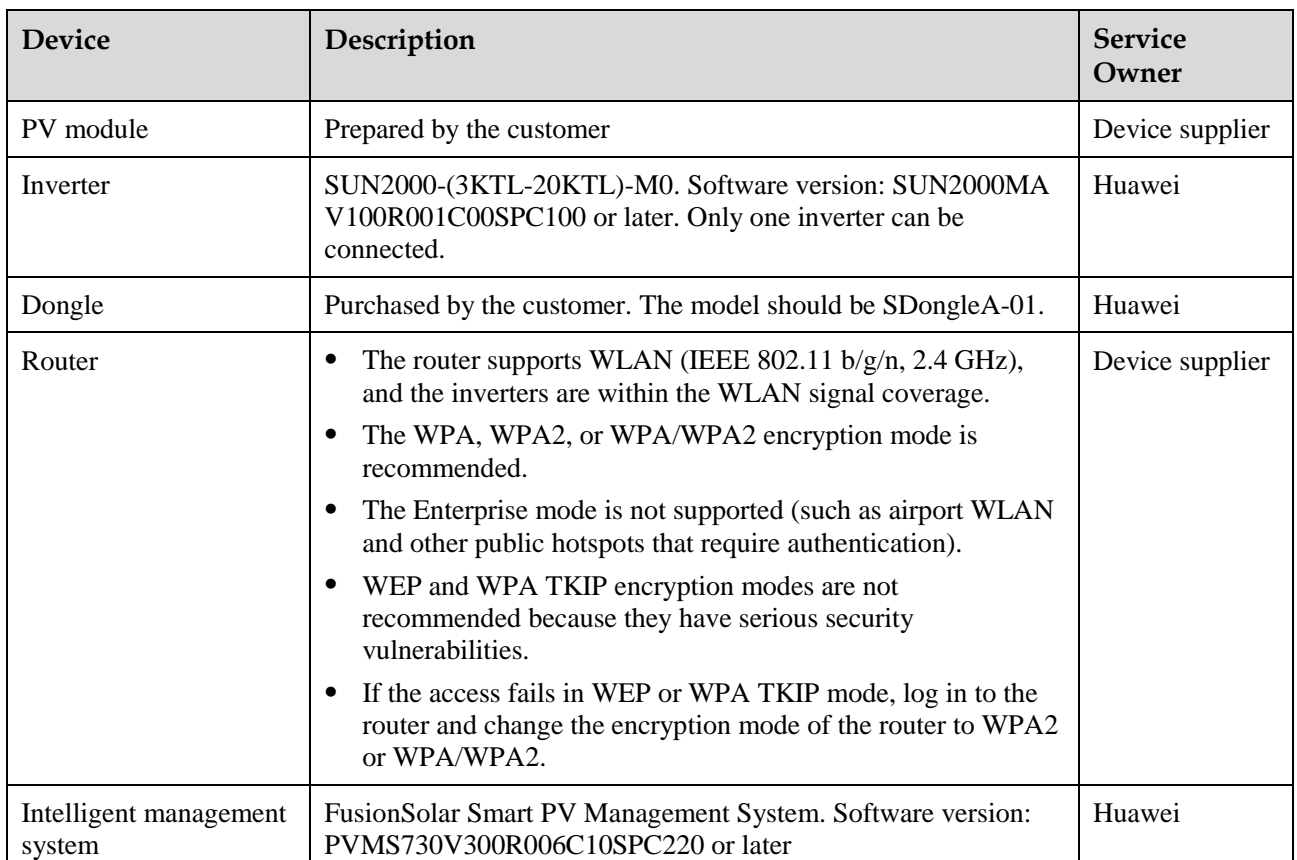

#### **Table 2-2** Device description

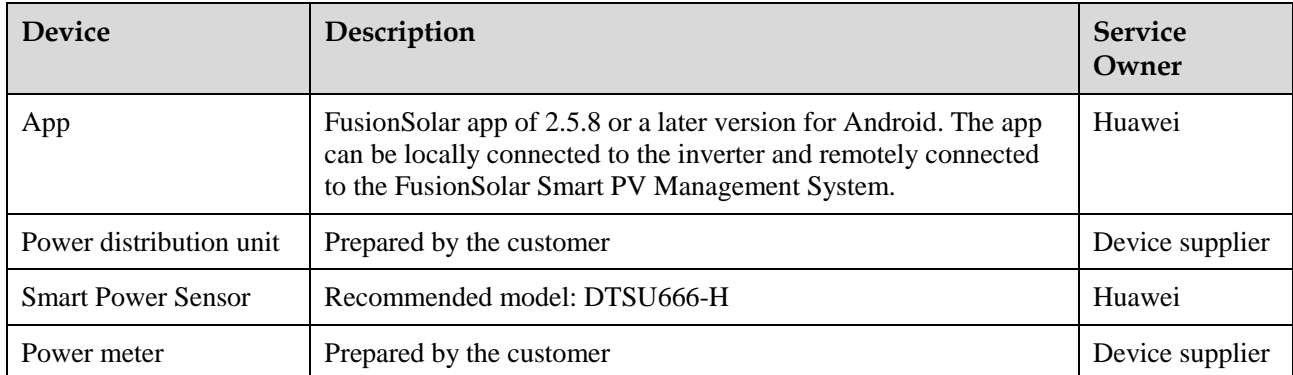

# <span id="page-11-0"></span>**2.2 Communication Networking of the SDongleA-03 (4G)**

- The inverter connects to the FusionSolar Smart PV Management System through a 4G Smart Dongle.
- The master inverter connects to the FusionSolar app. You can use the FusionSolar app to view the running information and settings of the inverter.
- You can remotely log in to the FusionSolar Smart PV Management System over the WebUI or FusionSolar app.

#### **RS485 networking**

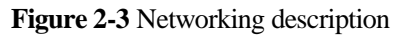

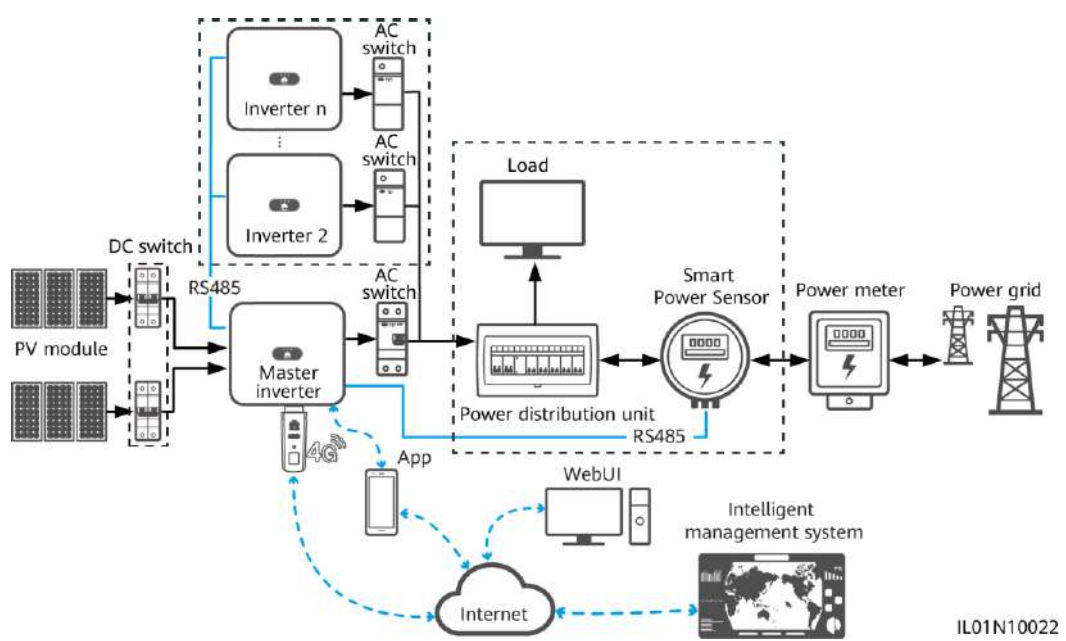

#### $\Box$  Note

- The components in the dotted box are optional.
- The inverter model is subject to change. The model information and device appearance in this document are for reference only.
- The inverter where the Smart Dongle is installed is the master inverter, and other inverters are slave inverters.
- When multiple inverters are cascaded, only one Smart Dongle or SmartLogger can be connected to the RS485 communications link.

#### **Table 2-3** Device description

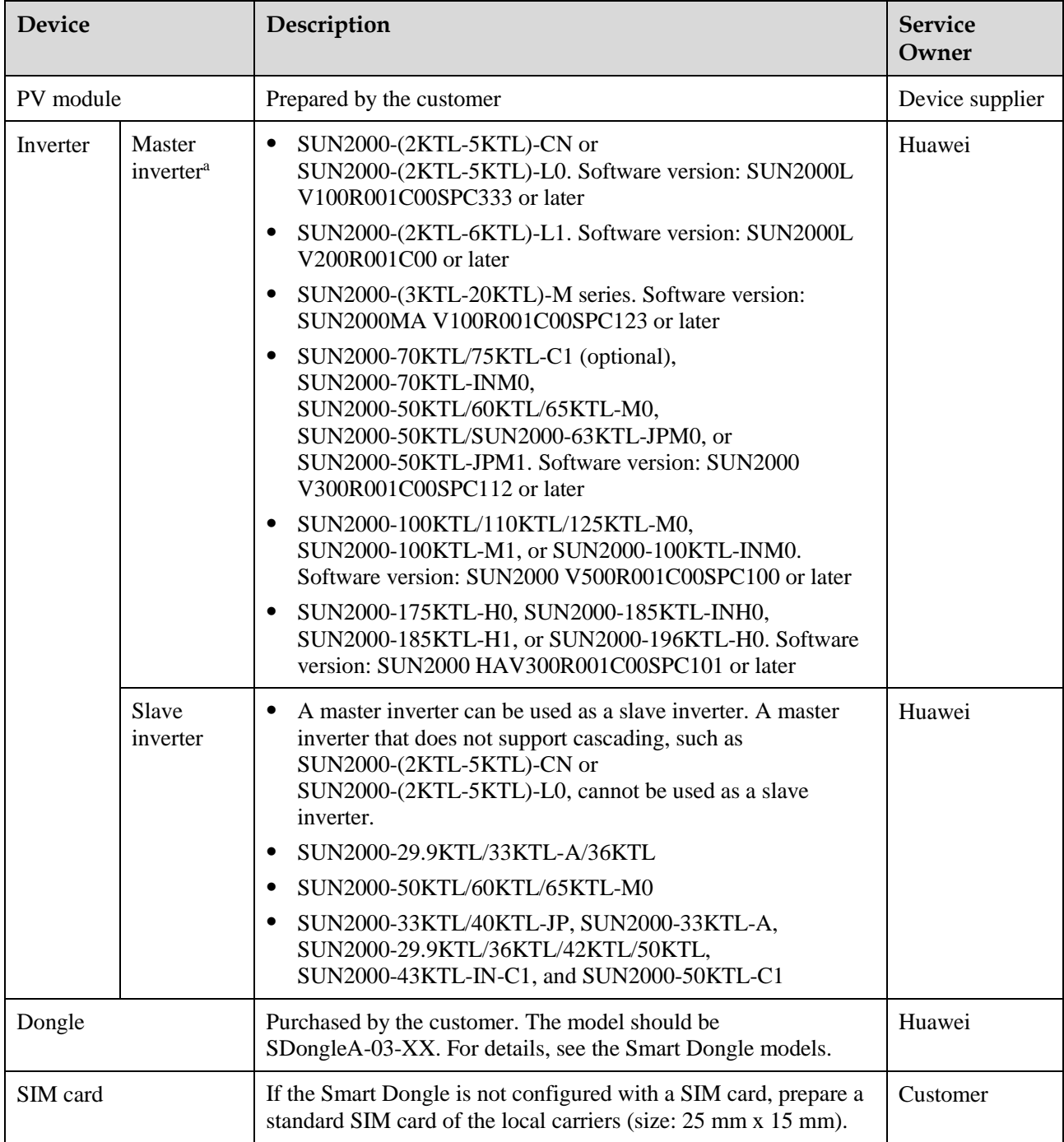

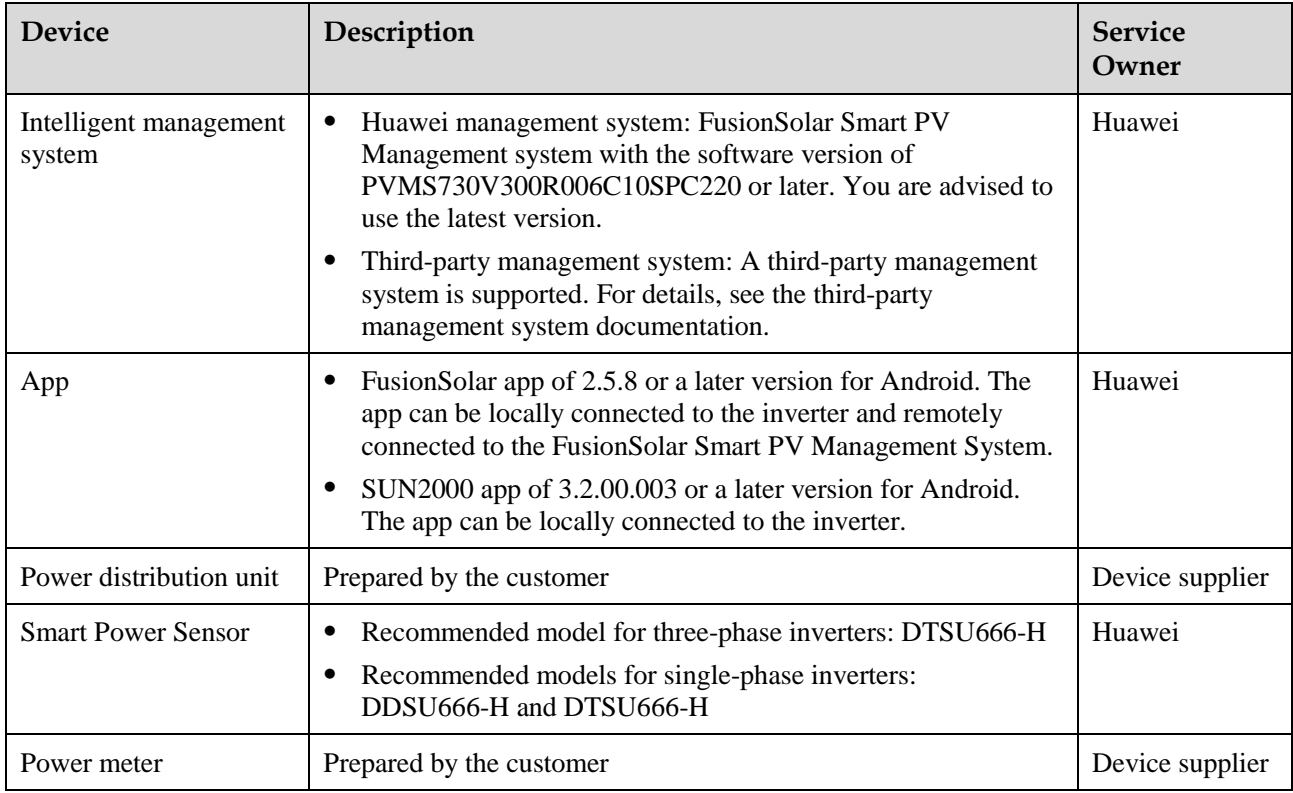

#### **MBUS Communication Networking**

- The inverter connects to FusionSolar Smart PV Hosting Cloud Center through the 4G Dongle.
- The inverter connects to a phone through a WLAN module, Bluetooth module, or a data cable. You can use the SUN2000 app to view the running information and set inverter parameters locally.
- You can remotely log in to FusionSolar Smart PV Hosting Cloud Center through the WebUI or FusionSolar app.

#### **NOTICE**

The MBUS communication is applicable to medium-voltage grid connection scenarios and non-low-voltage public grid connection scenarios (industrial environment).

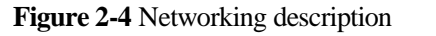

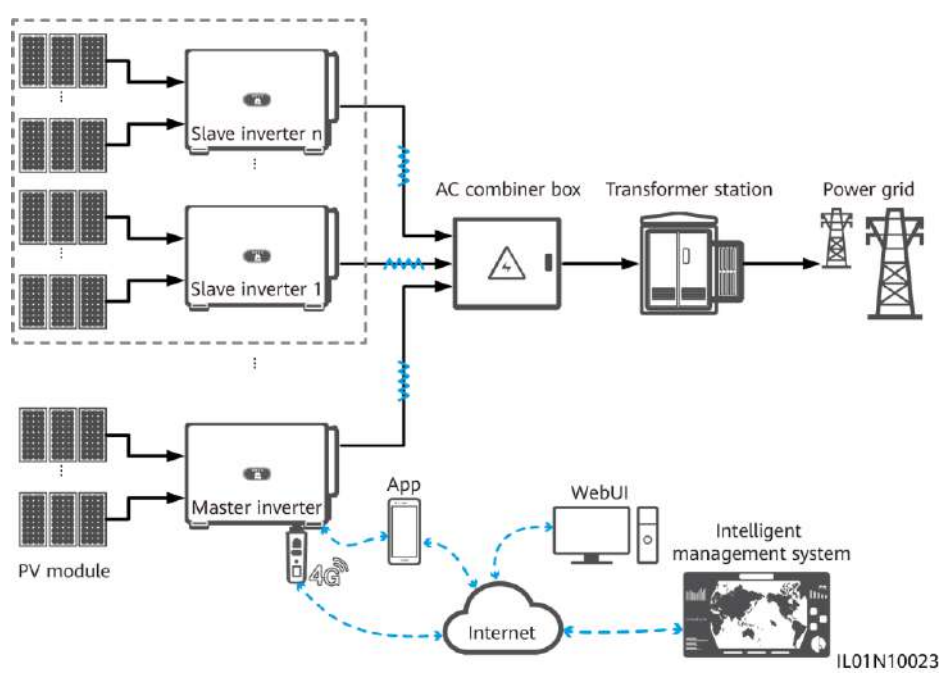

#### $\Box$  Note

- The components in the dotted box are optional.
- The inverter model is subject to change. The model information and device appearance in this document are for reference only.
- The inverter where the Smart Dongle is installed is the master inverter, and other inverters are slave inverters.
- When multiple inverters are cascaded, only one Smart Dongle or SmartLogger can be connected to the RS485 communications link.

| <b>Device</b> |                                                                                                    | Description                                                                                                    | <b>Service Owner</b> |
|---------------|----------------------------------------------------------------------------------------------------|----------------------------------------------------------------------------------------------------|----------------------|
| PV module     |                                                                                                    | Prepared by the customer                                                                                                    | Customer             |
| Inverter      | SUN2000-100KTL/110KTL/125KTL-M0. Software<br>Master<br>version: SUN2000 V500R001C00SPC100 or later<br>inverter |                                                                                                    | Huawei               |
|               | Slave inverter                                                                                                 | <b>SUN2000-36KTL</b><br>SUN2000-50KTL/60KTL-M0<br>SUN2000-100KTL/110KTL/125KTL-M0                                                  | Huawei               |
| Dongle        |                                                                                                    | Purchased by the customer. The model should be<br>SDongleA-03-XX. For details, see the Smart Dongle<br>models.                     | Huawei               |
| SIM card      |                                                                                                    | If the Smart Dongle is not configured with a SIM card,<br>prepare a standard SIM card (size: 25 mm x 15 mm) of a<br>local carrier. | Customer             |

**Table 2-4** Device or software description

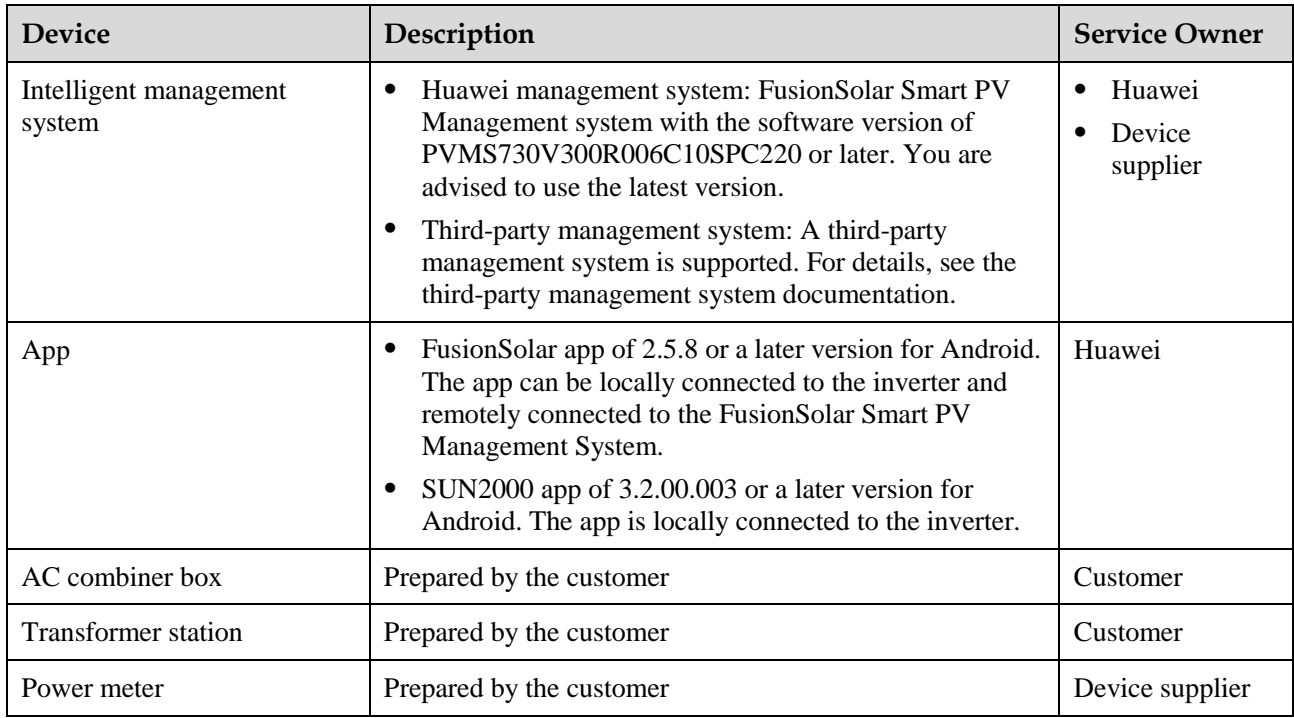

#### **Smart Dongle Parameters**

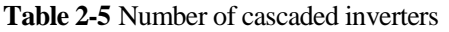

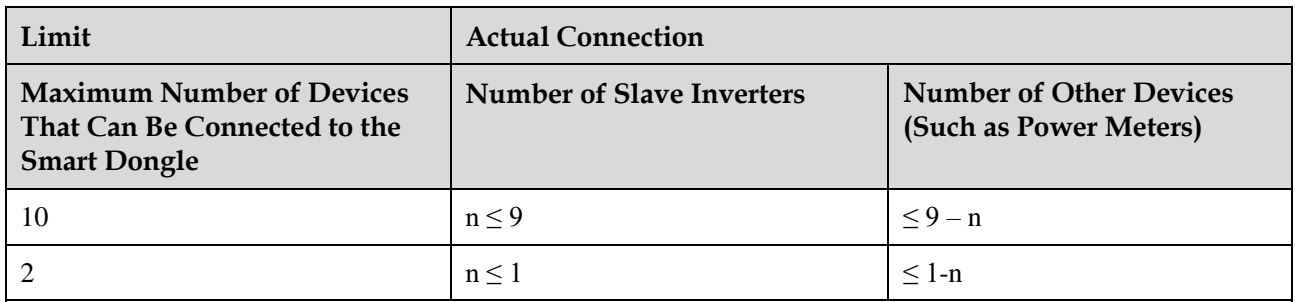

Note:

1. You can view the number of devices that can be connected to the Smart Dongle from the label on the external package.

2. If the number of inverters exceeds the limit, configure multiple Smart Dongles. The installation and commissioning for each Smart Dongle are the same.

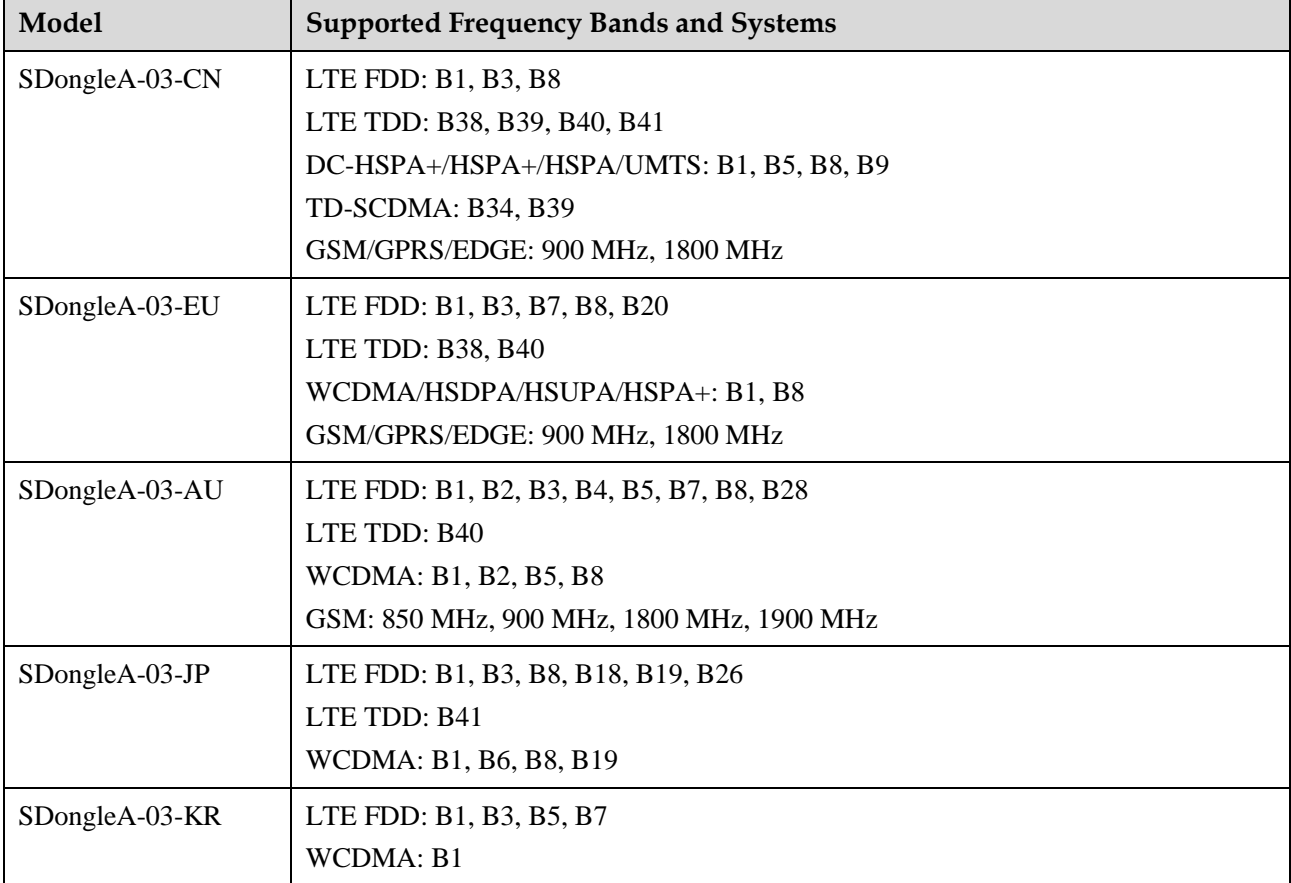

**Table 2-6** Frequency bands and systems of the Smart Dongle

**Table 2-7** Traffic requirements for the SIM card

| Monthly Traffic Requirement for the SIM Card |                                                                       | <b>Traffic Capability</b>                                                       |  |
|----------------------------------------------|-----------------------------------------------------------------------|---------------------------------------------------------------------------------|--|
| Inverter                                     | $10 \text{ MB} + 4 \text{ MB}$ x Number of<br>inverters               | Device performance data can be updated<br>every 5 minutes.                      |  |
| Power meter                                  | 3 MB x Number of power meters                                         | The Smart Dongle logs, inverter logs,<br>and I-V diagnosis data can be exported |  |
| Weather station                              | 3 MB x Number of weather stations                                     | monthly. The Smart Dongle and                                                   |  |
| <b>Smart Power Sensor</b>                    | 3 MB x Number of Smart Power<br><b>Sensors</b>                        | inverters can be upgraded monthly.                                              |  |
| Optimizer                                    | $2 \text{ MB} + 0.2 \text{ MB} \times \text{Number of}$<br>optimizers |                                                                                 |  |

# <span id="page-17-0"></span>**2.3 Communication Networking of the SDongleA-05 (WLAN-FE)**

- The inverter connects to the router through the WLAN-FE Smart Dongle, and then connects to the FusionSolar Smart PV Management System through the router.
- The master inverter connects to the FusionSolar app through its WLAN. You can use the FusionSolar app to view the running information and settings of the inverter.
- You can remotely log in to the FusionSolar Smart PV Management System over the WebUI or FusionSolar app.

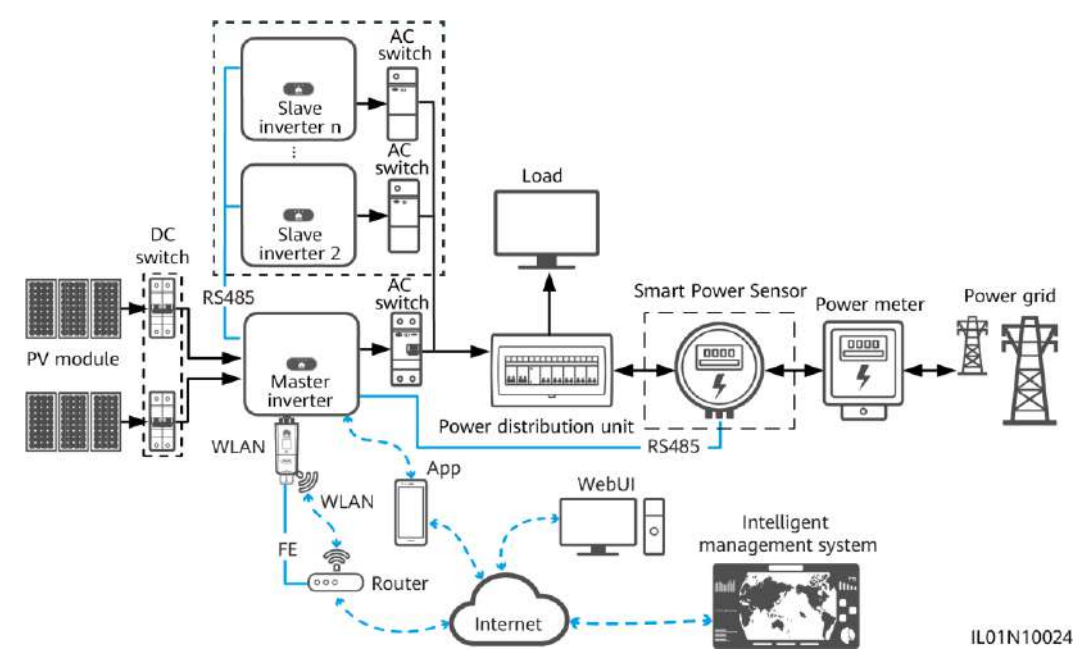

**Figure 2-5** Networking description (WLAN-FE)

#### $\Box$  Note

- The components in the dotted box are optional.
- The inverter model is subject to change. The model information and device appearance in this document are for reference only.
- The inverter where the Smart Dongle is installed is the master inverter, and other inverters are slave inverters.
- When multiple inverters are cascaded, only one Smart Dongle or SmartLogger can be connected to the RS485 communications link.

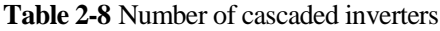

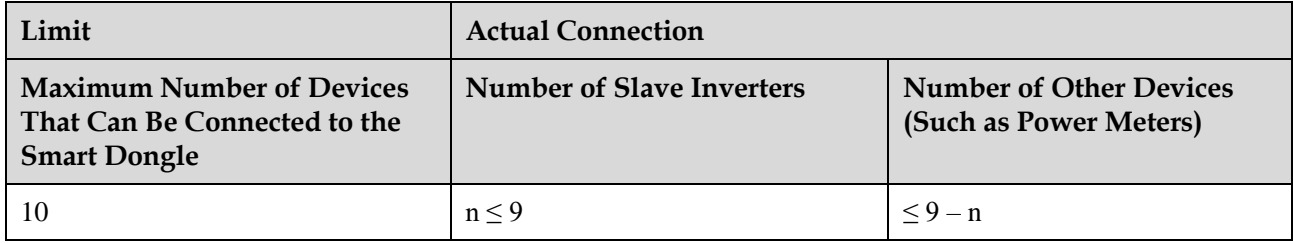

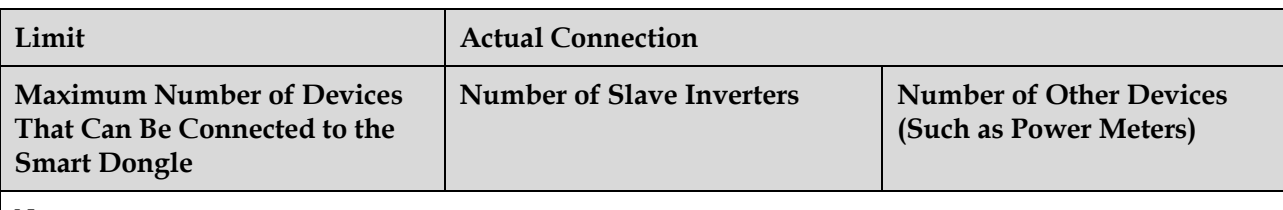

Note:

- 1. You can view the number of devices that can be connected to the Smart Dongle from the label on the external package.
- 2. If the number of inverters exceeds the limit, configure multiple Smart Dongles. The installation and commissioning for each Smart Dongle are the same.

#### **Table 2-9** Device description

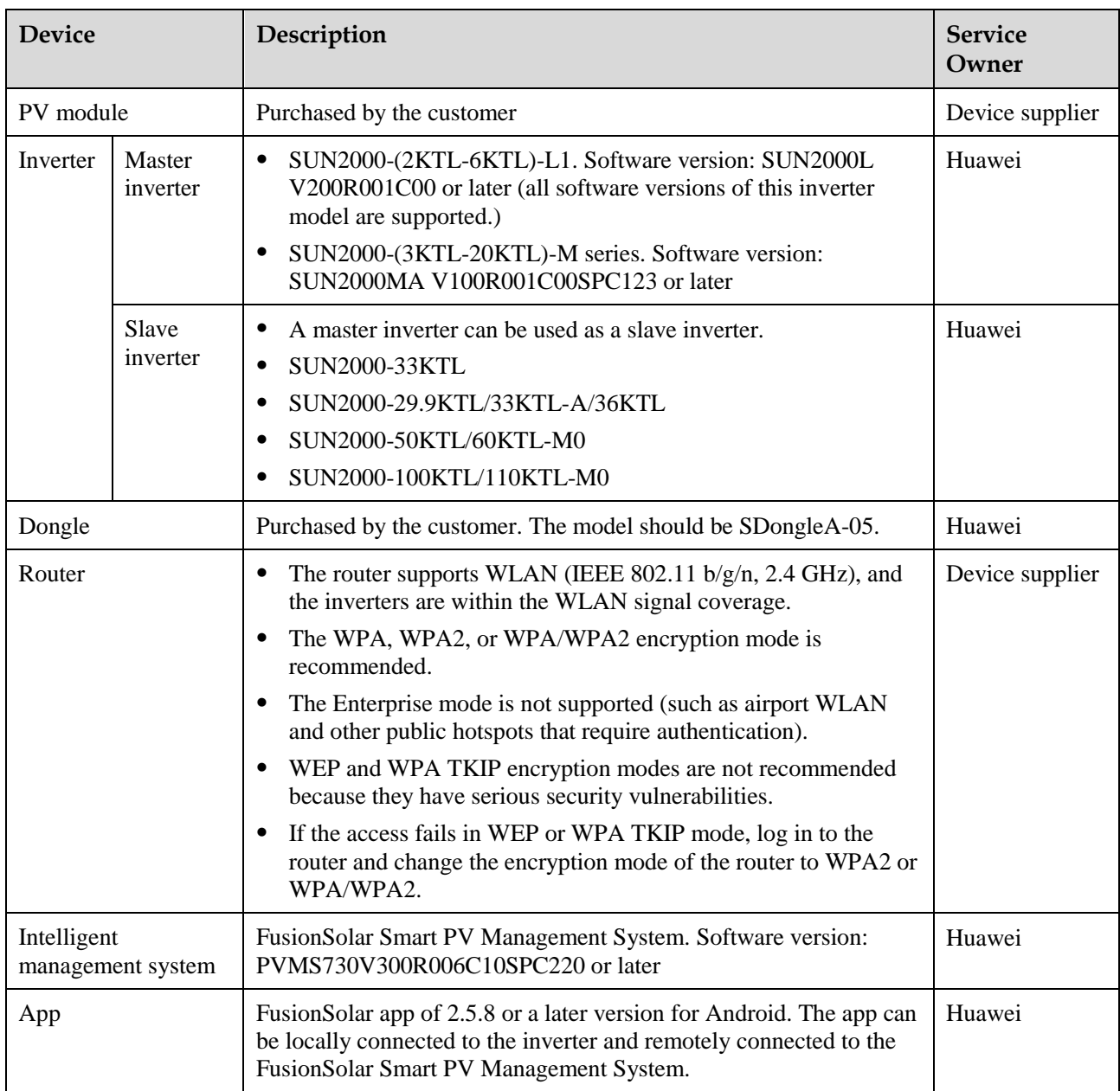

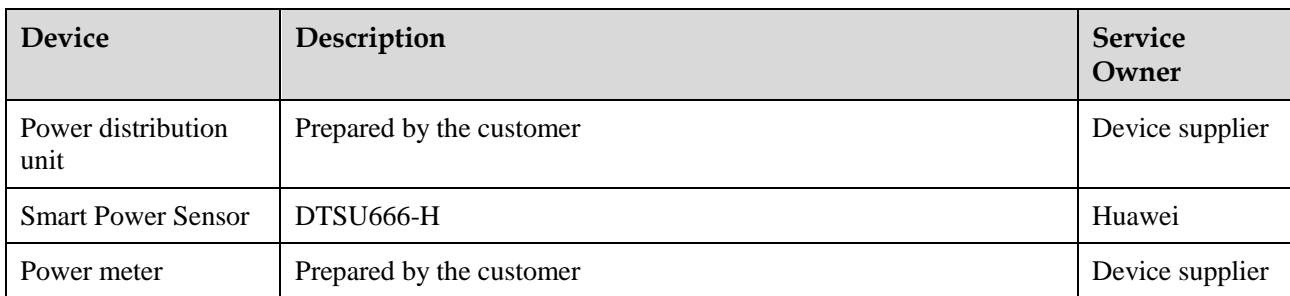

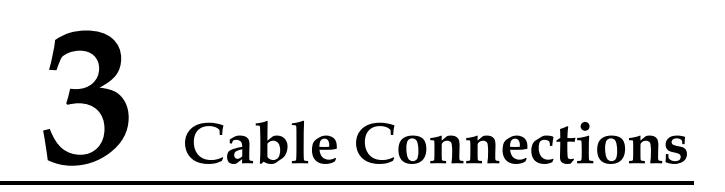

# <span id="page-20-1"></span><span id="page-20-0"></span>**3.1 Connecting Cables for Cascaded Inverters**

This document provides only the schematic diagram of inverter cascading. For details about communications port definitions and cable connections, see the user manual of each inverter.

**Figure 3-1** Cable connections for cascaded inverters

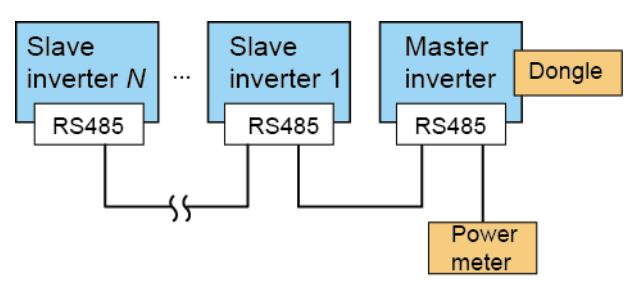

#### **NOTICE**

- Ensure that the shielding layer is grounded when connecting the RS485 cable.
- When laying out communications cables, separate them from power cables and keep them away from strong interference sources to prevent communication interruption.

**Figure 3-2** Connecting cables to the DTSU666-H (three-phase three-wire)

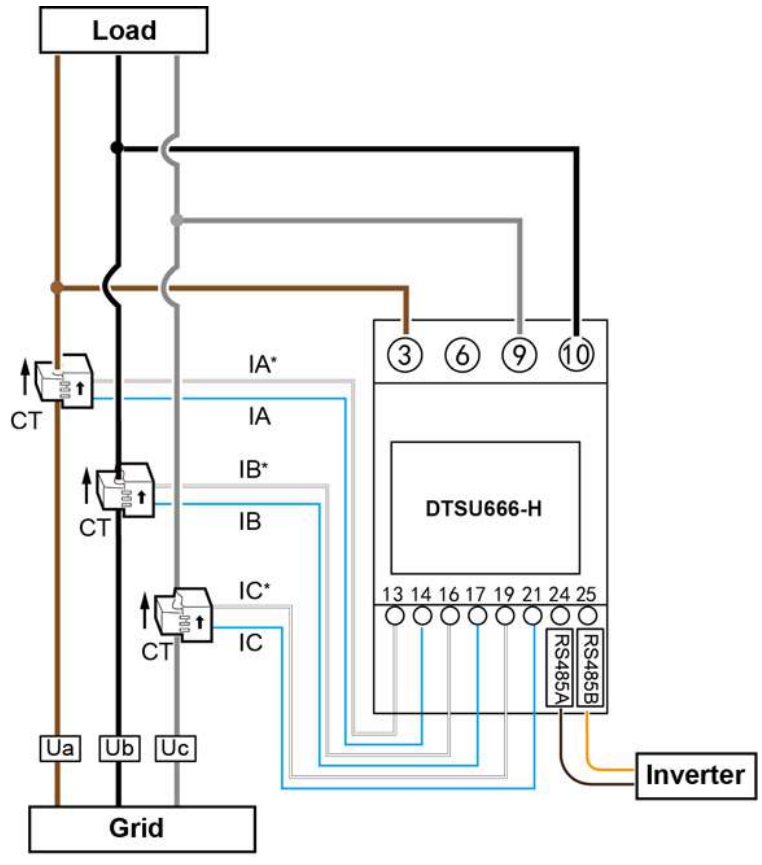

IH05N00005

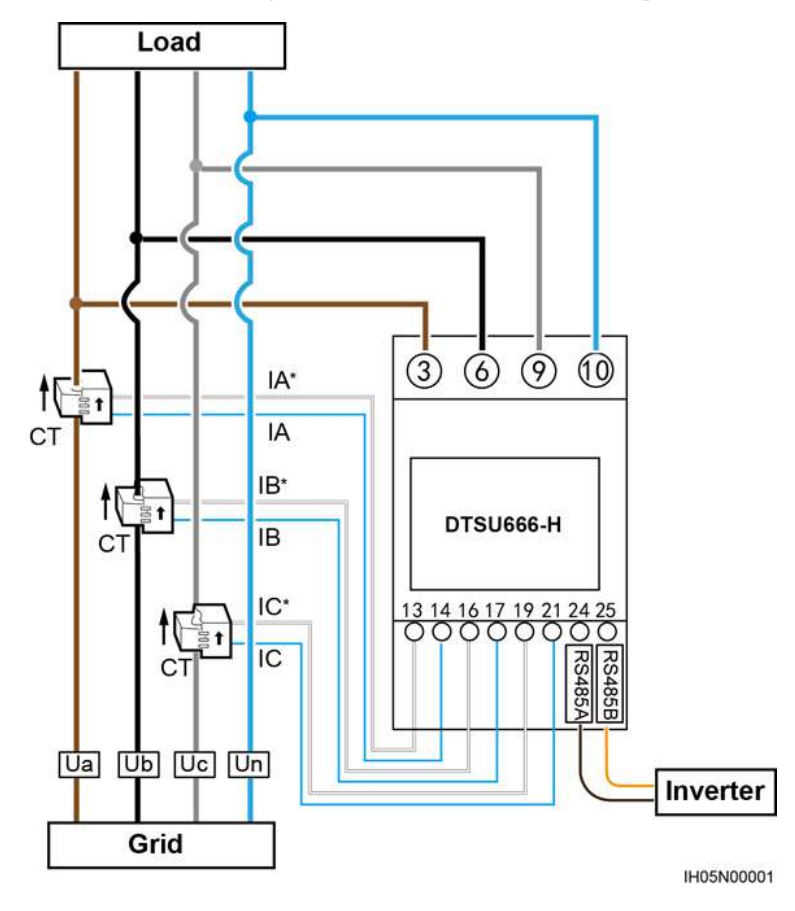

**Figure 3-3** Connecting cables to the DTSU666-H (three-phase four-wire)

## <span id="page-22-0"></span>**3.2 Installing the 4G/WLAN Smart Dongle**

**Step 1** Install a SIM card. (Skip this step for the WLAN Smart Dongle or the Smart Dongle that is configured with a SIM card.)

**Figure 3-4** Installing a SIM card

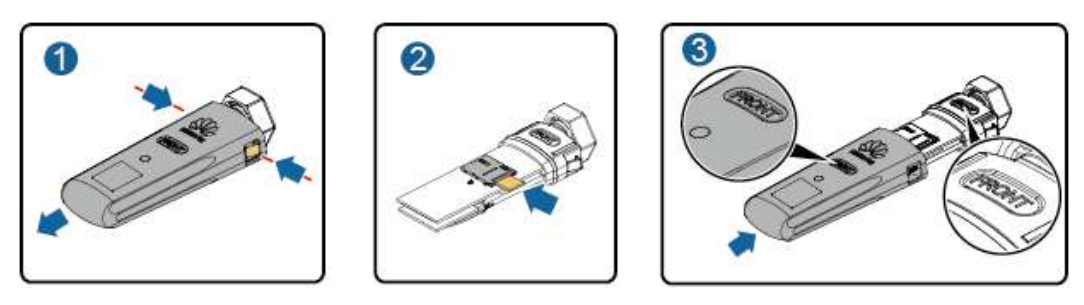

**Step 2** Install the Smart Dongle onto the USB port on the master inverter.

3 Cable Connections

#### **Figure 3-5** Installing a Smart Dongle

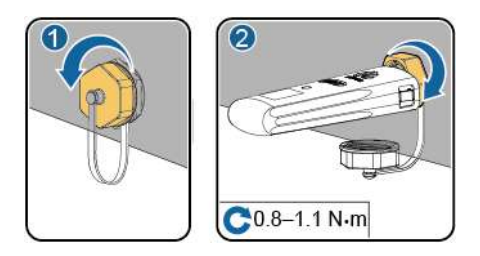

**----End**

## <span id="page-23-0"></span>**3.3 Installing the WLAN-FE Smart Dongle**

#### **WLAN communication**

Install the Smart Dongle onto the USB port on the master inverter.

**Figure 3-6** Installing a Smart Dongle

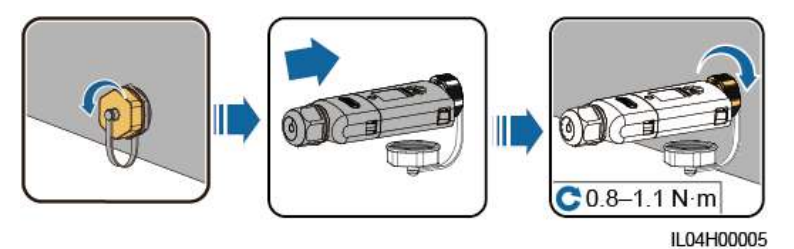

#### **FE Communication**

After connecting the FE cable, install the Smart Dongle onto the USB port on the master inverter.

You are advised to use a Cat 5e outdoor shielded network cable (outer diameter < 9 mm; internal resistance  $\leq 1.5$  ohms/10 m) and shielded RJ45 connectors.

#### **Figure 3-7** Installing a Smart Dongle

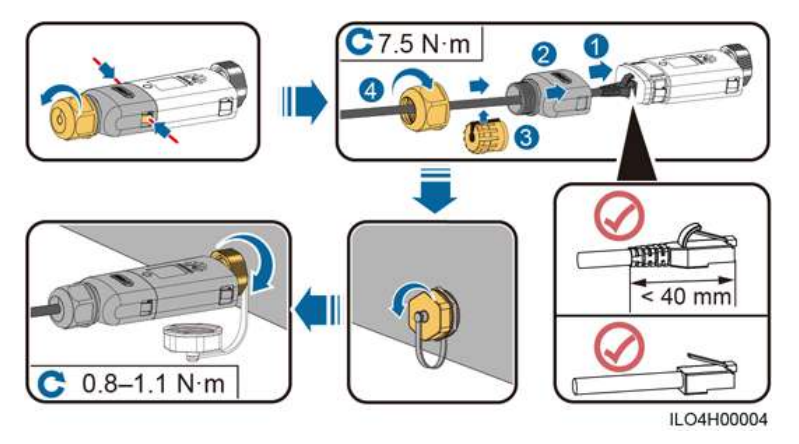

# <span id="page-25-0"></span>**4 System Power-On and Commissioning**

## <span id="page-25-1"></span>**4.1 Checking Before Power-On**

- 1. Ensure that the ground cable of the inverter is securely connected.
- 2. Ensure that the inverter is properly installed and all cables are correctly and reliably connected.
- 3. Ensure that the Smart Dongle is properly installed.

## <span id="page-25-2"></span>**4.2 Powering On the Inverter**

Power on the inverter after cable connections are completed.

#### **Procedure**

- **Step 1** Turn on the AC circuit breaker between the inverter and the power grid.
- **Step 2** Turn on the DC switch at the bottom of the inverter.

**----End**

#### **Viewing the LED Indicator Status of the Smart Dongle**

**Table 4-1** LED indicator status (WLAN Smart Dongle and WLAN-FE Smart Dongle)

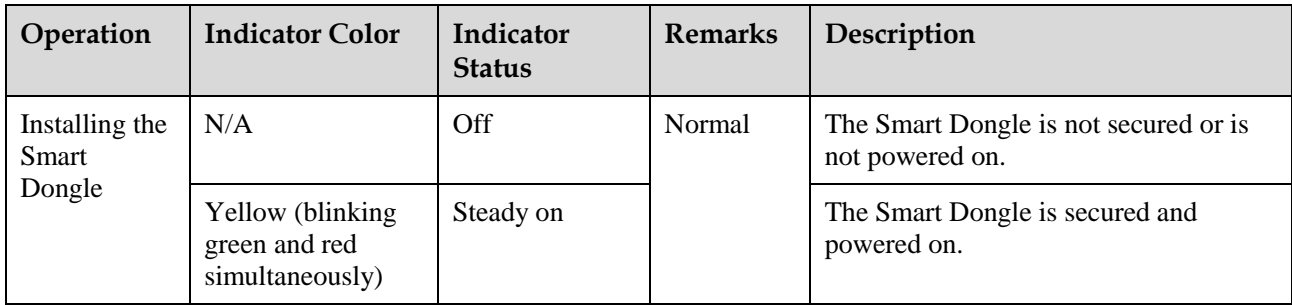

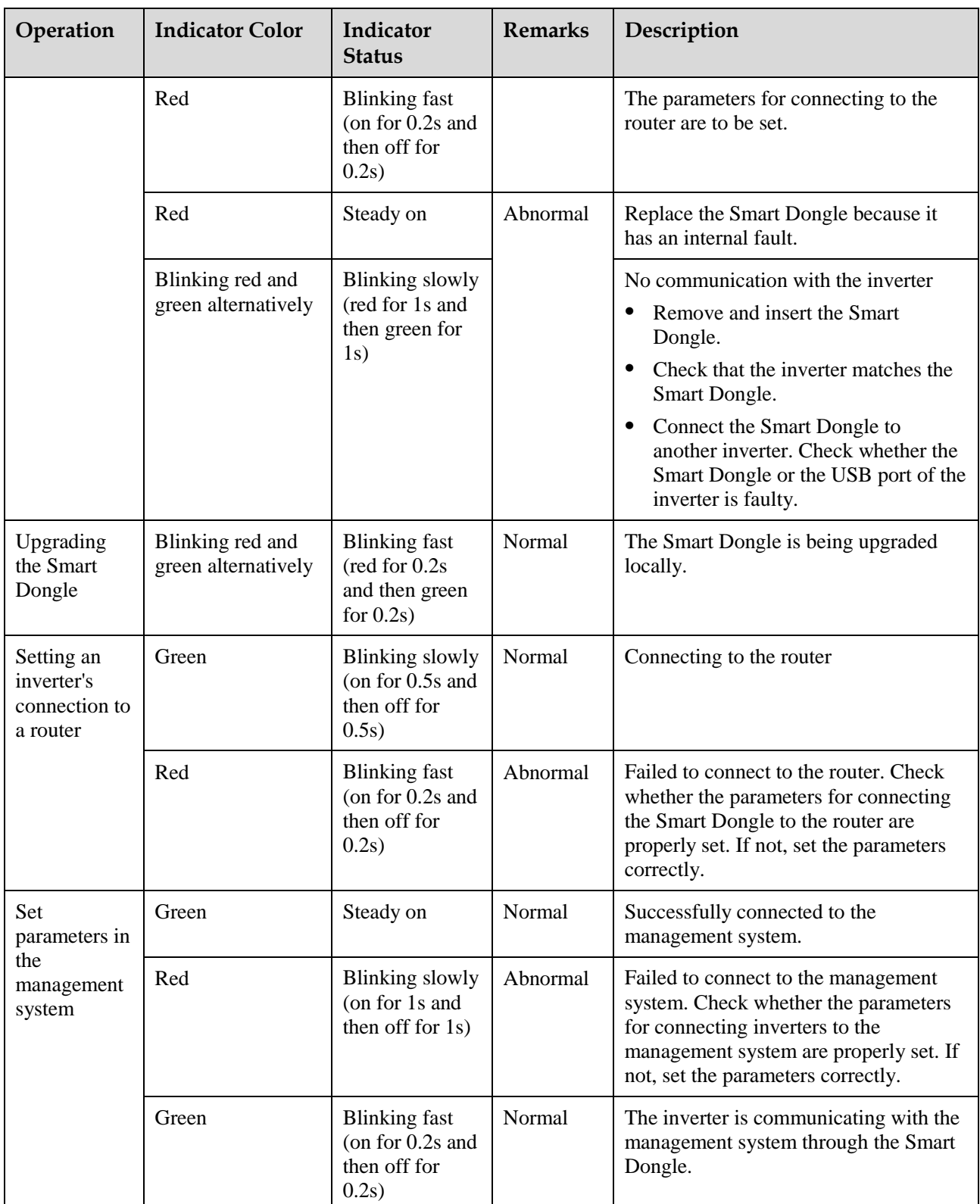

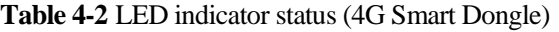

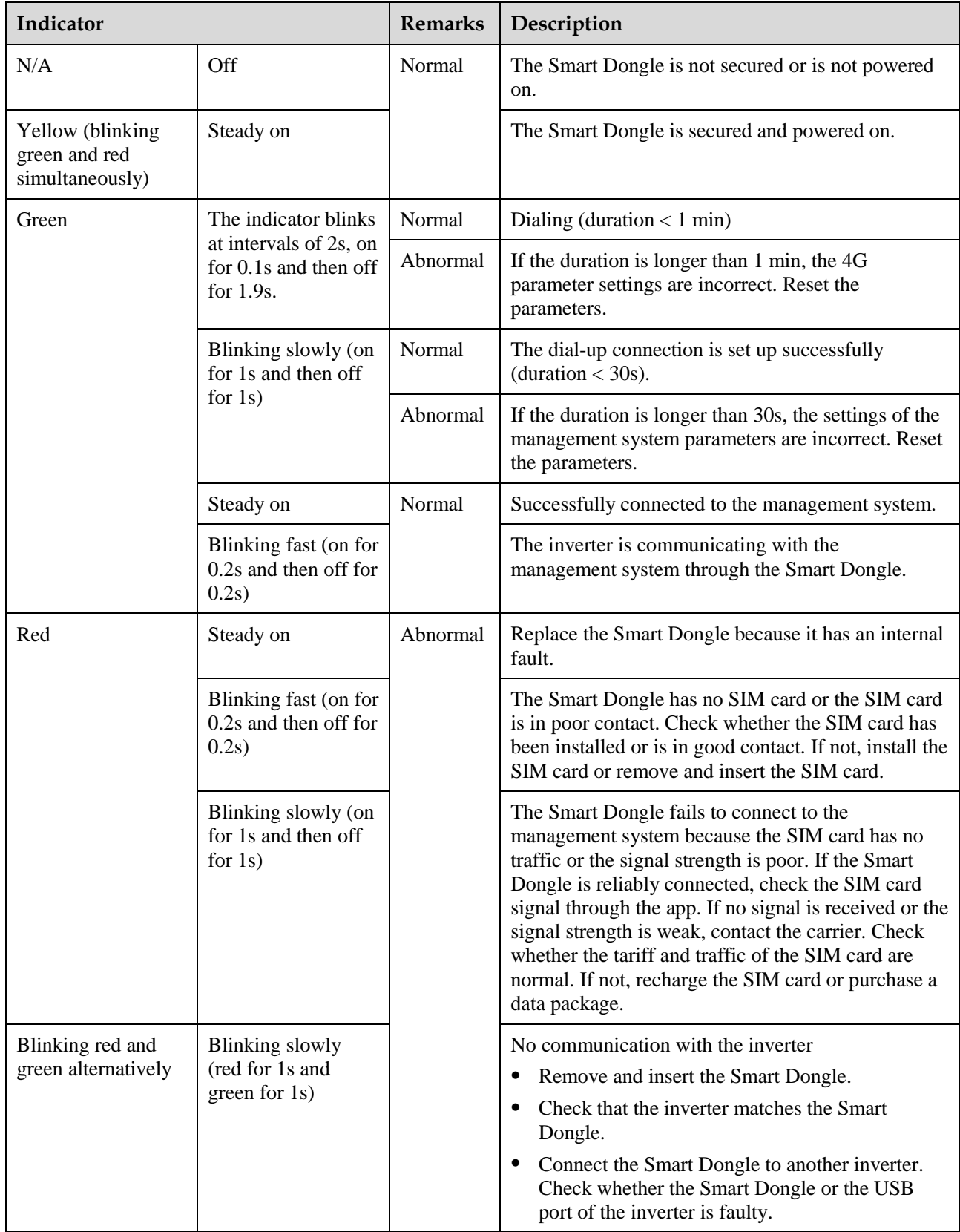

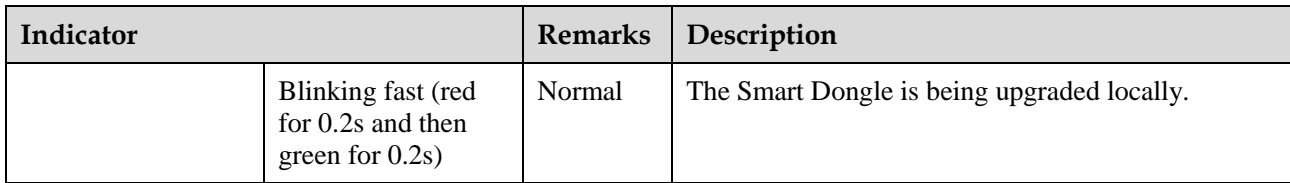

# <span id="page-29-0"></span>**5 Site Deployment and Commissioning**

## <span id="page-29-1"></span>**5.1 Creating a PV Plant**

### <span id="page-29-2"></span>**5.1.1 Creating a PV Plant over the App**

#### **Prerequisites**

 You have downloaded and installed the FusionSolar app which can be obtained by searching for **FusionSolar** in Google Play or scanning the QR code.

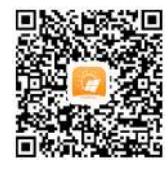

- The inverter is properly powered on and the Smart Dongle communicates with the management system properly.
- You have obtained the login account and password from the installation contractor or Huawei service engineer. If no account or password is available, create an account.

#### $\Box$  Note

- The latest app version for Android is required for device commissioning. The app version for iOS is not updated and can be used only for viewing PV plant information. You can search for **FusionSolar** in App Store to install the app for iOS.
- This section contains a large number of screenshots, which are only used to illustrate the operation method. The PV plant, device model, and parameters in the figures are for reference only.
- The version of the FusionSolar app is 2.5.8. The actual screens prevail.

#### **Procedure**

**Step 1** Register an installer account using a mobile number (only in China) or email address. If an installer account exists, skip this step.

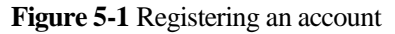

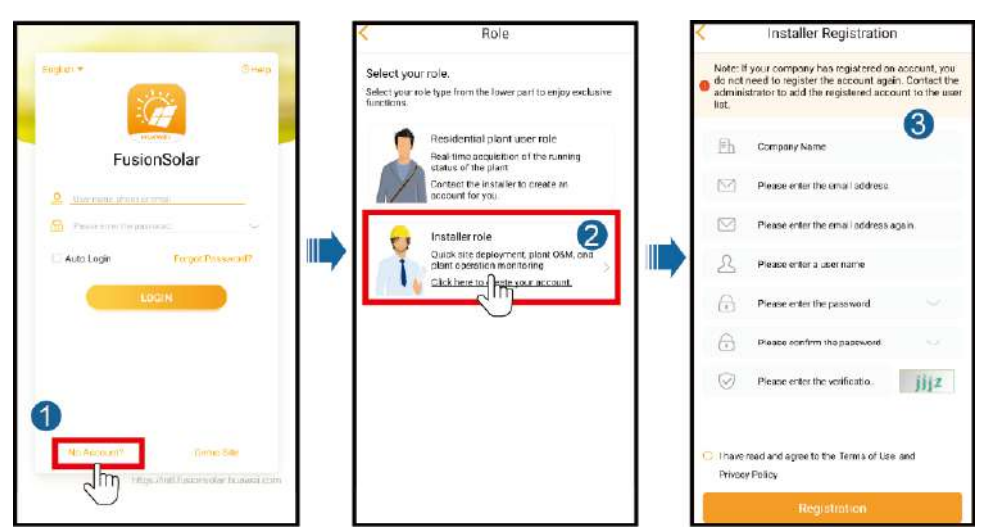

**Step 2** Log in to the app using the installer account, and tap **Setup Wizard** to create a PV plant. For details, see the *FusionSolar APP Quick Guide*.

#### $\Box$  Note

- Use the initial password upon the first power-on and change it immediately after login. To ensure account security, change the password periodically and keep the new password in mind. Not changing the initial password may cause password disclosure. A password left unchanged for a long period of time may be stolen or cracked. If a password is lost, devices cannot be accessed. In these cases, the user is liable for any loss caused to the PV plant.
- To create multiple installer accounts for a company, log in to the app and create an installer account by choosing **New User**.

**Figure 5-2** Creating a PV plant

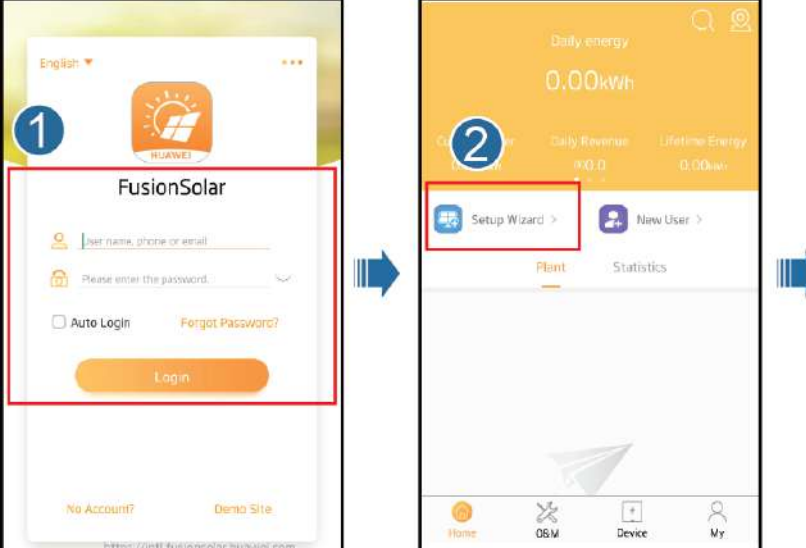

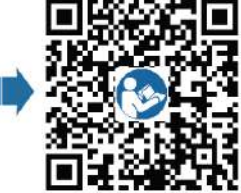

**FusionSolar APP** Quick Guide

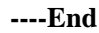

### <span id="page-31-0"></span>**5.1.2 Creating a PV Plant over the WebUI**

#### **Prerequisites**

- You have matched the devices in a PV plant with the PV plant with the help of the installation contractor.
- The inverter and Smart Dongle are properly powered on and communicating properly.
- You have obtained the login account and password from the installation contractor or Huawei service engineer. If no account or password is available, create an account.

**Figure 5-3** Procedure for creating a PV plant

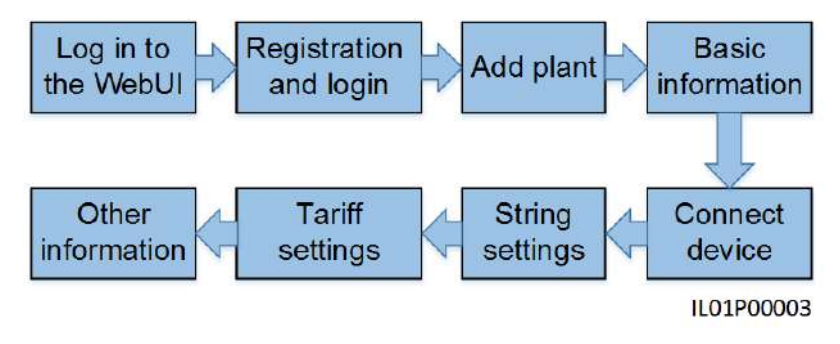

#### **Procedure**

**Step 1** Enter the management system address in the address box of a browser: intl.fusionsolar.huawei.com.

#### $\Box$  note

Browser: Chrome 67, Safari 9.0, Internet Explorer 11, or a later version is recommended.

**Step 2** If you have obtained the login account and password from the installation contractor or Huawei service engineer, enter the account and password, and click **Login** to go to the home page. If you have not created an account, click **Installer Registration**, fill in the registration information, and activate the account with the email verification code sent to you.

**Figure 5-4** Login page

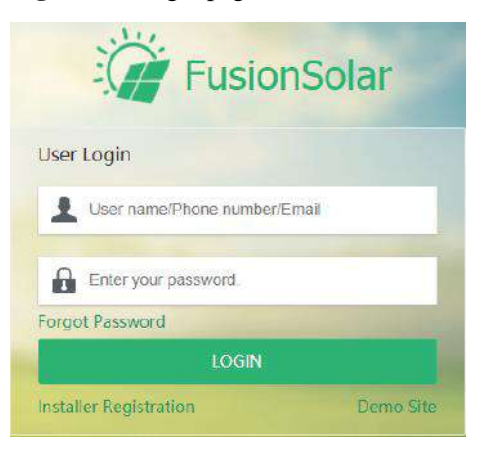

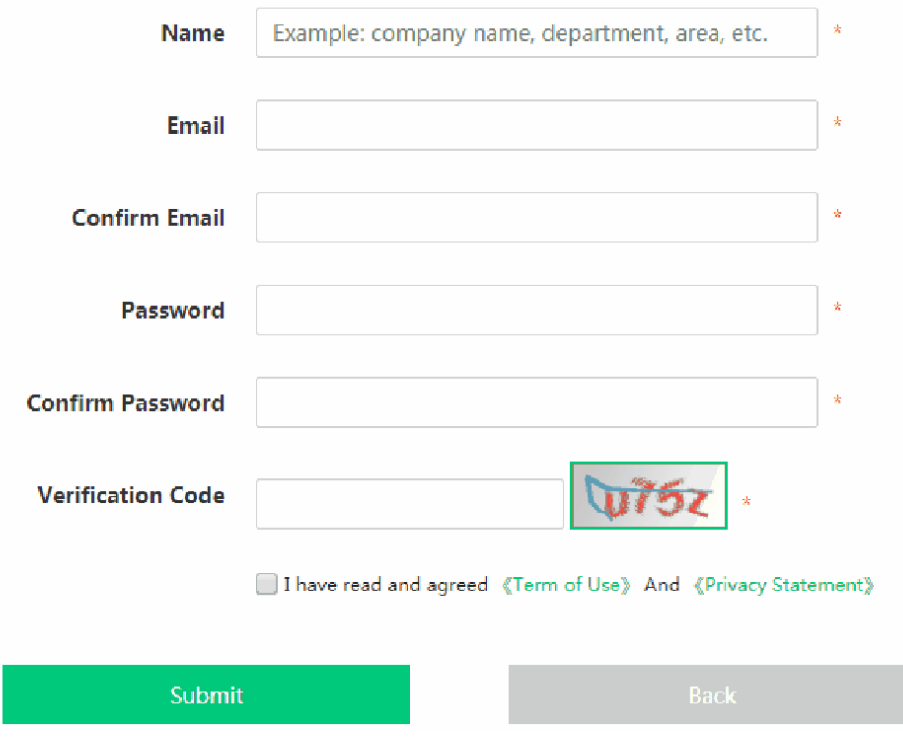

**Figure 5-5** Registering an account

**Step 3** On the home page, click **Add Plant**.

**Figure 5-6** Creating a PV plant

| $\hat{\Omega}$<br>Home Page | 眉<br>Report Management           | F<br><b>Device Management</b> |                                | ⊛<br>Poverty Alleviabon Information     | Q<br>Intellige # O&M              |
|-----------------------------|----------------------------------|-------------------------------|--------------------------------|-----------------------------------------|-----------------------------------|
|                             |                                  |                               |                                |                                         | Switching Views: @ © <sup>6</sup> |
| % Plant KPs                 | 14000                            | <b>C Plant Status</b>         | 16100                          | A Real-time Alarm                       | 123                               |
| <b>DO CORRENTE</b><br>0.000 | 0.00                             |                               |                                | Concili alarm (0)<br><b>SAVE SCHOOL</b> | 0.0%<br><b>SAR</b>                |
| Current Power(AW)           | Daily Energy (1991)              | 14                            | Nomial plants: 7               | Majar alarm (22)                        | 73.3%<br>- 0                      |
|                             |                                  | Total plants                  | Faulty, O.<br>Office plants: 7 | <b>BROK #DITTLE</b>                     | 0.0%                              |
| <b>PRATTICE</b><br>0.0      | <b>LIGHTER CONTROL</b><br>143.00 |                               |                                | SUBJESTOR (401) 201                     | 25.1%<br><b>CONTRACTOR</b>        |
| Day income(6)               | Löyüma Enseqy (Vinti)            |                               |                                |                                         | Total reconts 30                  |

**Step 4** Fill in the basic information about the PV plant as required and click **Next**.

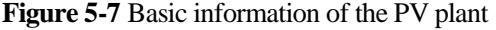

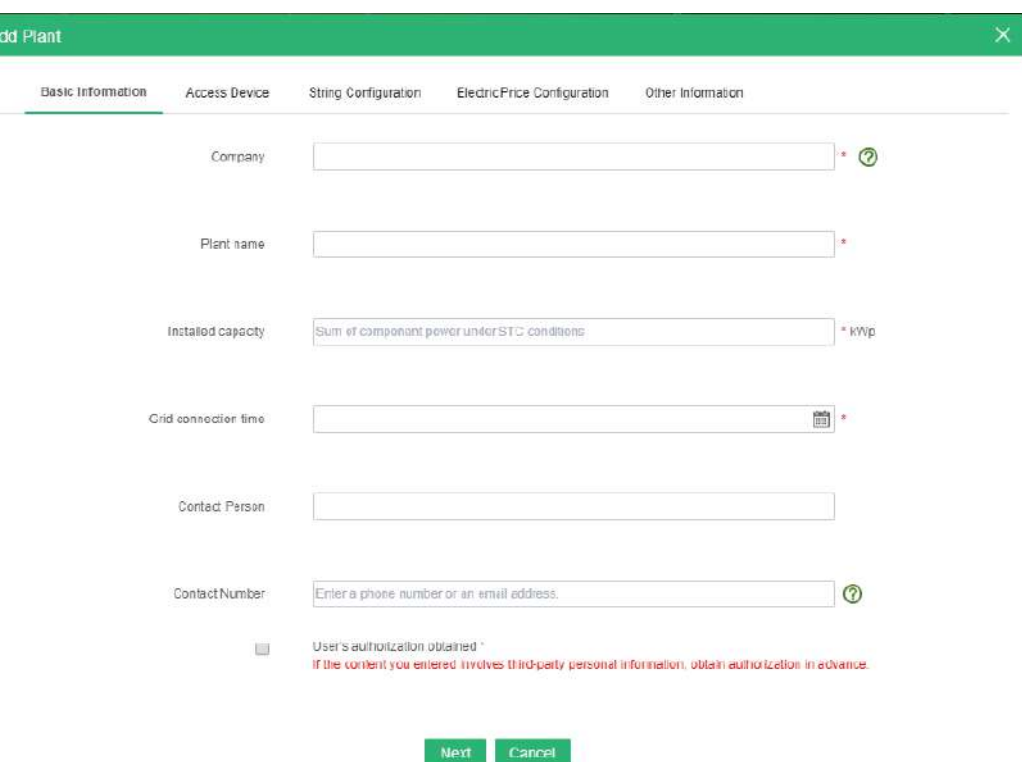

**Table 5-1** Description of basic information (\* means required fields)

| Parameter                    | Description                                                                                       |
|------------------------------|---------------------------------------------------------------------------------------------------|
| $Company*$                   | Company to which the new PV plant belongs                                                         |
| Plant name*                  | Name of the new PV plant                                                                          |
| Installed capacity $(kWp)^*$ | Total rated active power of the plant generator set                                               |
| Grid connection time*        | Start date of the safe operation of the PV plant                                                  |
| <b>Contact Person</b>        | PV plant contact who facilitates problem handling. You are<br>advised to set this parameter.      |
| <b>Contact Number</b>        | Contact information which facilitates problem handling.<br>You are advised to set this parameter. |

**Step 5** On the **Access Device** tab page, set the connected devices for the PV plant.

1. Manually enter the SN of the Smart Dongle and click the blank area of **Device type**. The system automatically displays the device name and model. The affiliated inverters and power meter are automatically added. Click **+** on the left of the SN to expand the device information. (The **+** icon becomes the **–** icon after the information is expanded.) Then, check whether the connected devices are correct.

#### **Figure 5-8** Entering the device SN

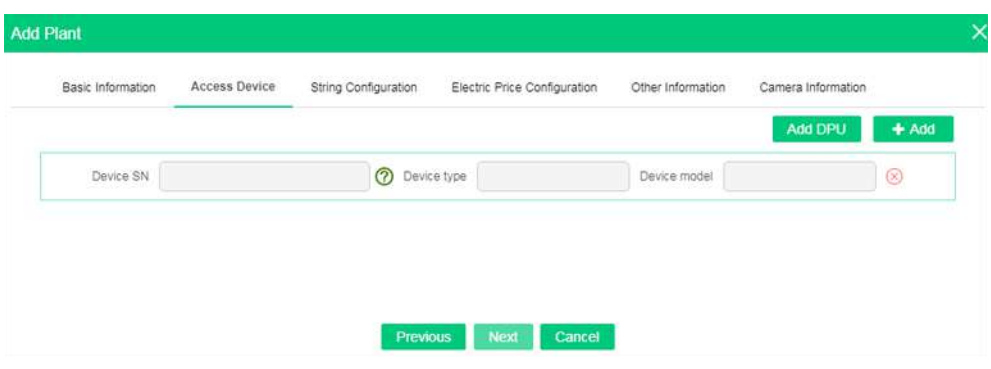

2. If the PV plant contains multiple Smart Dongles, click **Add Device** to add them.

**Step 6** Click **Next** to go to the **String Configuration** tab page.

1. In the device list, select one or more devices to be configured and click **String Capacity Configuration**. The **String Capacity Configuration** dialog box is displayed.

**Figure 5-9** String capacity configuration

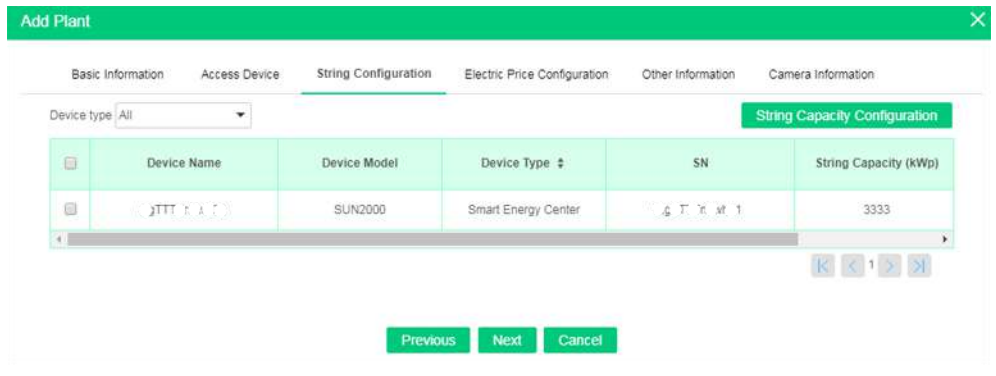

#### $\Box$  Note

Select devices of the same type during batch configuration.

2. Verify the number of PV strings and the string capacity, and click **OK**.

Figure 5-10 Verifying the number of PV strings and the string capacity

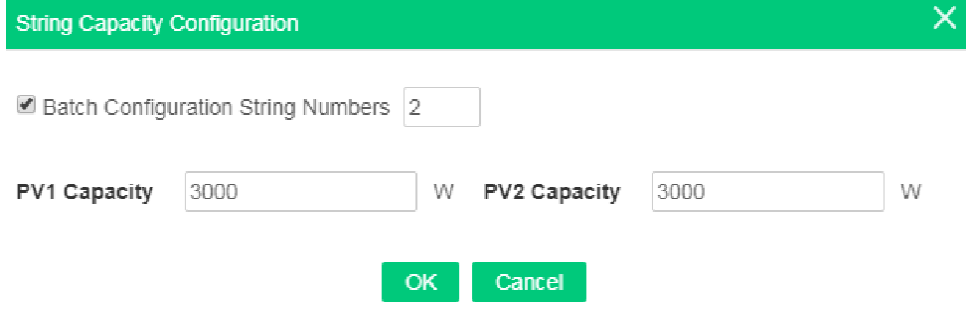

#### $\Box$  Note

If **Batch Configuration** is selected, the capacity of other PV strings to be configured is automatically set to the same value as PV1 after PV1 capacity is configured.

**Step 7** Click **Next**. On the displayed **Electric Price Configuration** tab page, set the date range, time period, and electricity price.

#### **Figure 5-11** Adding time-based prices

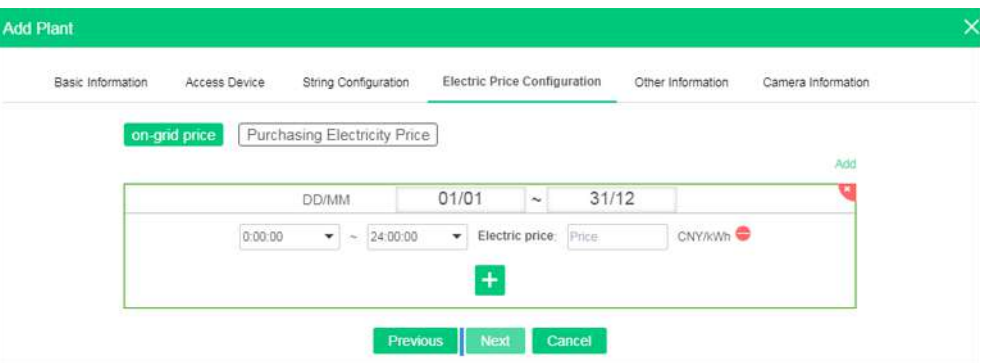

#### $\Box$  Note

- Click **Add** to add a date range. Multiple date ranges cannot overlap and must cover a full year.
- $\bullet$  Click  $\bullet$  to add a time period and price. Multiple time periods cannot overlap and must cover a full year.
- $\bullet$  Click  $\bullet$  to delete a time-based price.
- $\bullet$  Click  $\bullet$  to delete a date range.
- **Step 8** Click **Next** to go to the **Other Information** tab page. Set other information about the PV plant,

including **Plant image**, **Address**, **Start time of safe running**, **Plant introduction**, and **Plant time zone** of the PV plant. **Start time of safe running** refers to the day when the PV plant starts to generate electricity normally. It is mainly used to calculate the safe running days of the PV plant.

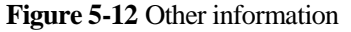

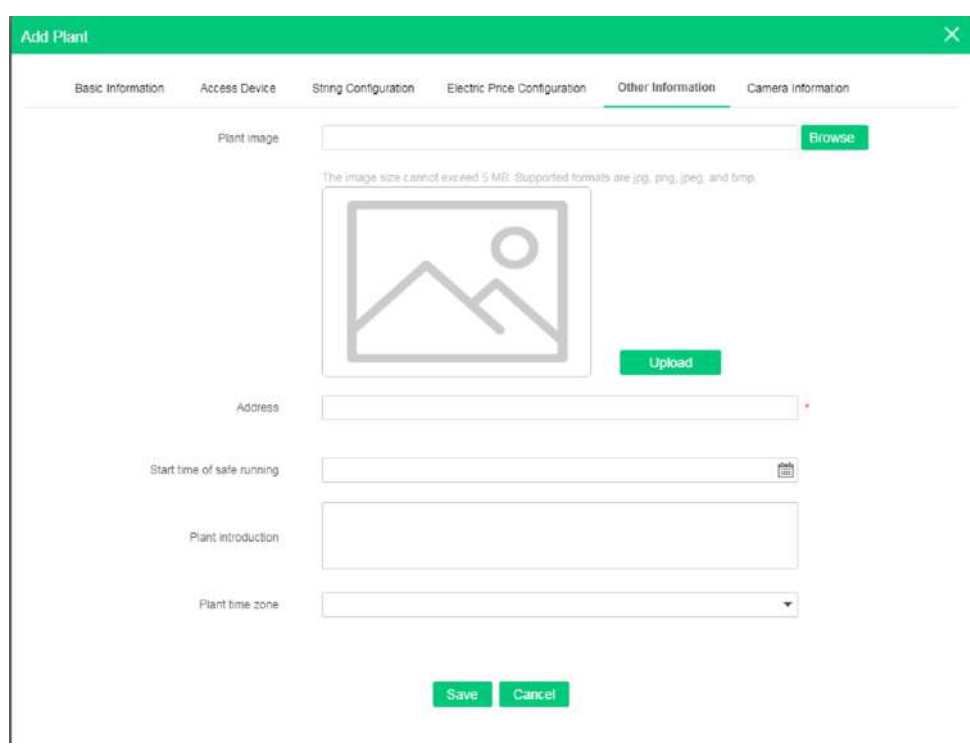

**Step 9** If the capacity of the PV plant is greater than 25 kWp, the **Camera Information** tab page is displayed. In this case, set the camera information.

**Figure 5-13** Camera information

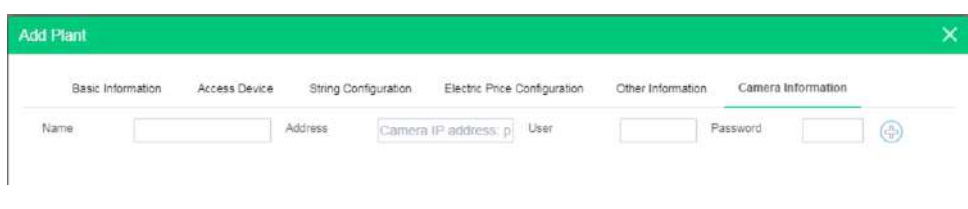

- 1. Enter the camera name, IP address, port number, user name, and password.
- 2. If there are multiple cameras, click  $\bigoplus$  to add them.

#### $\Box$  Note

- You are advised to use a fixed IP address for the cameras.
- The user name and password are the same as those for logging in to the management system.
- Click  $\otimes$  to delete the camera information.
- **Step 10** Click **Save**. In the displayed dialog box, click **OK**. The PV plant is created successfully.

#### **----End**

#### **Follow-up Procedure**

- Modifying PV plant information: In the PV plant list, click **Modify** for the PV plant to be modified.
- Deleting a PV plant: In the PV plant list, select one or more PV plants to be deleted and click **Delete**.

## <span id="page-37-0"></span>**5.2 Setting Grid-tied Control Parameters**

## <span id="page-37-1"></span>**5.2.1 Setting Parameters over the App**

#### $\Box$  Note

- The FusionSolar app is recommended when the inverter is connected to the FusionSolar Smart PV Management System. The SUN2000 app is recommended when the inverter is connected to other management systems.
- FusionSolar app: Log in to Google Play, search for **FusionSolar**, and download the app installation package. You can also scan the QR code to download the installation package.
- SUN2000 app: Log in to Huawei AppGallery (https://appstore.huawei.com), search for **SUN2000**, and download the app installation package. You can also scan the QR code (https://solar.huawei.com/~/media/Solar/APP/SUN2000.apk) to download the installation package.

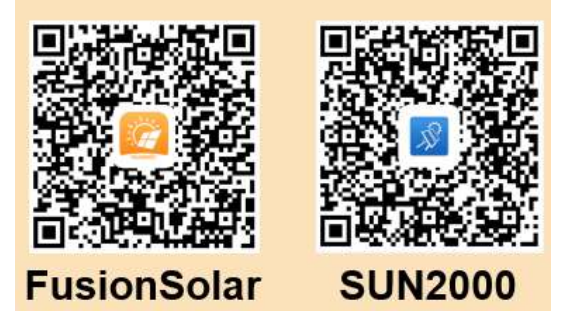

**Step 1** Run the FusionSolar app and go to the **Device commissioning** screen. (Perform this step only for the FusionSolar app.)

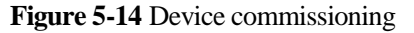

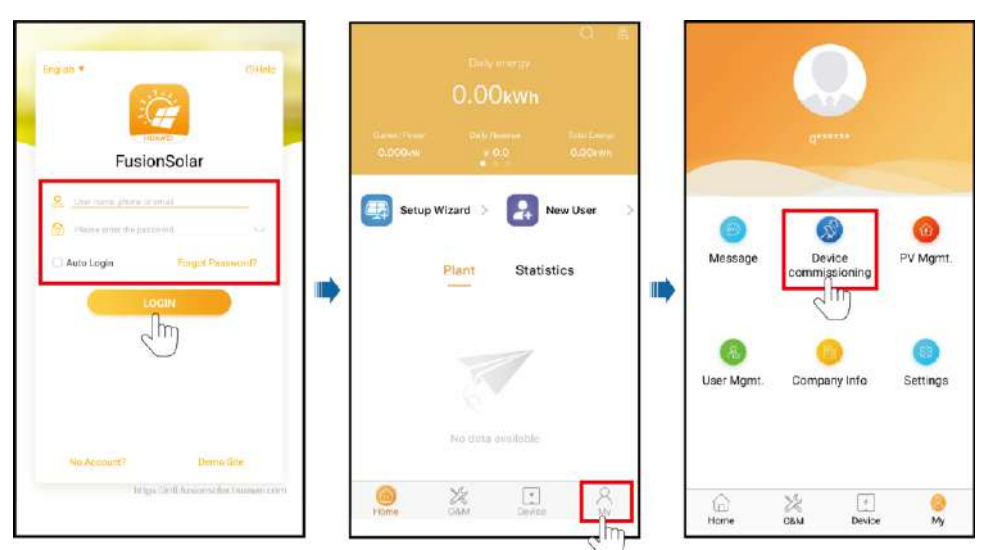

#### **Step 2** Connect to the inverter.

#### **Figure 5-15** Connecting to the inverter

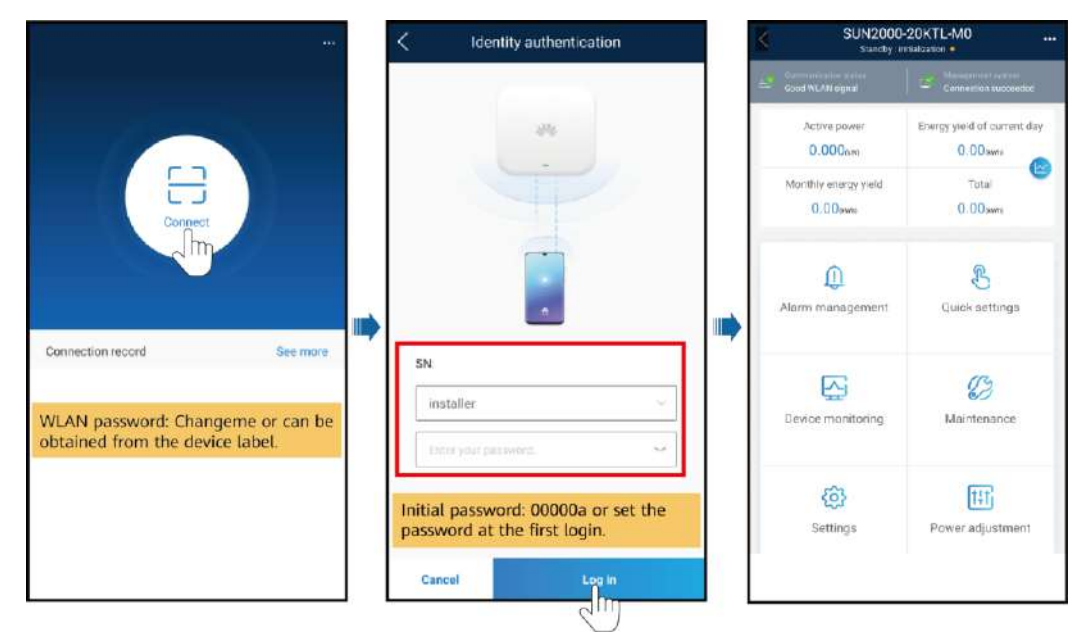

#### $\Box$  Note

- The inverter WLAN password can be changed on the **Communication configuration** screen. You can tap in the upper-right corner of the home screen to change the login password for **Common User**, **Advanced User**, **Special User**, and **installer**.
- If you enter wrong login passwords for **installer** for five consecutive times and the interval between two attempts is within 2 minutes, your account will be locked. Log in to the app again after 5 minutes.

 Use the initial password upon the first power-on and change it immediately after login. To ensure account security, change the password periodically and keep the new password in mind. Not changing the initial password may cause password disclosure. A password left unchanged for a long period of time may be stolen or cracked. If a password is lost, devices cannot be accessed. In these cases, the user is liable for any loss caused to the PV plant.

#### **Step 3** Set grid-tied control parameters.

#### **Figure 5-16** Parameter settings

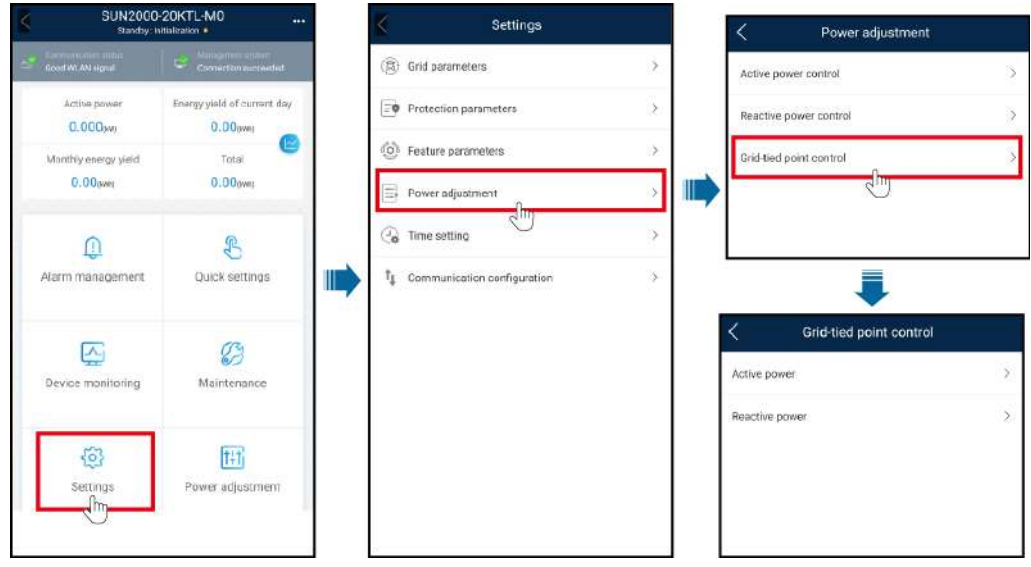

**Table 5-2** Control mode

| Parameter                                |                           | Description                     |                                                                                                    |
|------------------------------------------|---------------------------|---------------------------------|----------------------------------------------------------------------------------------------------|
| Unlimited                                | N/A                       | N/A                             | If this parameter is set to Unlimited, the<br>inverter output power is not limited and<br>the inverter can feed its rated power to the<br>power grid.                                                                                                    |
| Grid<br>connection<br>with zero<br>power | Closed-loop<br>controller | SDongle/SmartLogger<br>Inverter | For a single inverter, set Closed-loop<br>٠<br>controller to Inverter or<br>SDongle/SmartLogger.<br>When Closed-loop controller is set<br>to Inverter, the duration of export<br>limitation control is less than 2s.<br>When Closed-loop controller is set<br>to SDongle/SmartLogger, the<br>duration of export limitation is less<br>than 5s.<br>For multiple inverters, Closed-loop<br>controller can only be set to<br><b>SDongle/SmartLogger.</b> The duration |
|                                          |                           |                                 | of export limitation control is less than<br>5s.                                                                                                    |

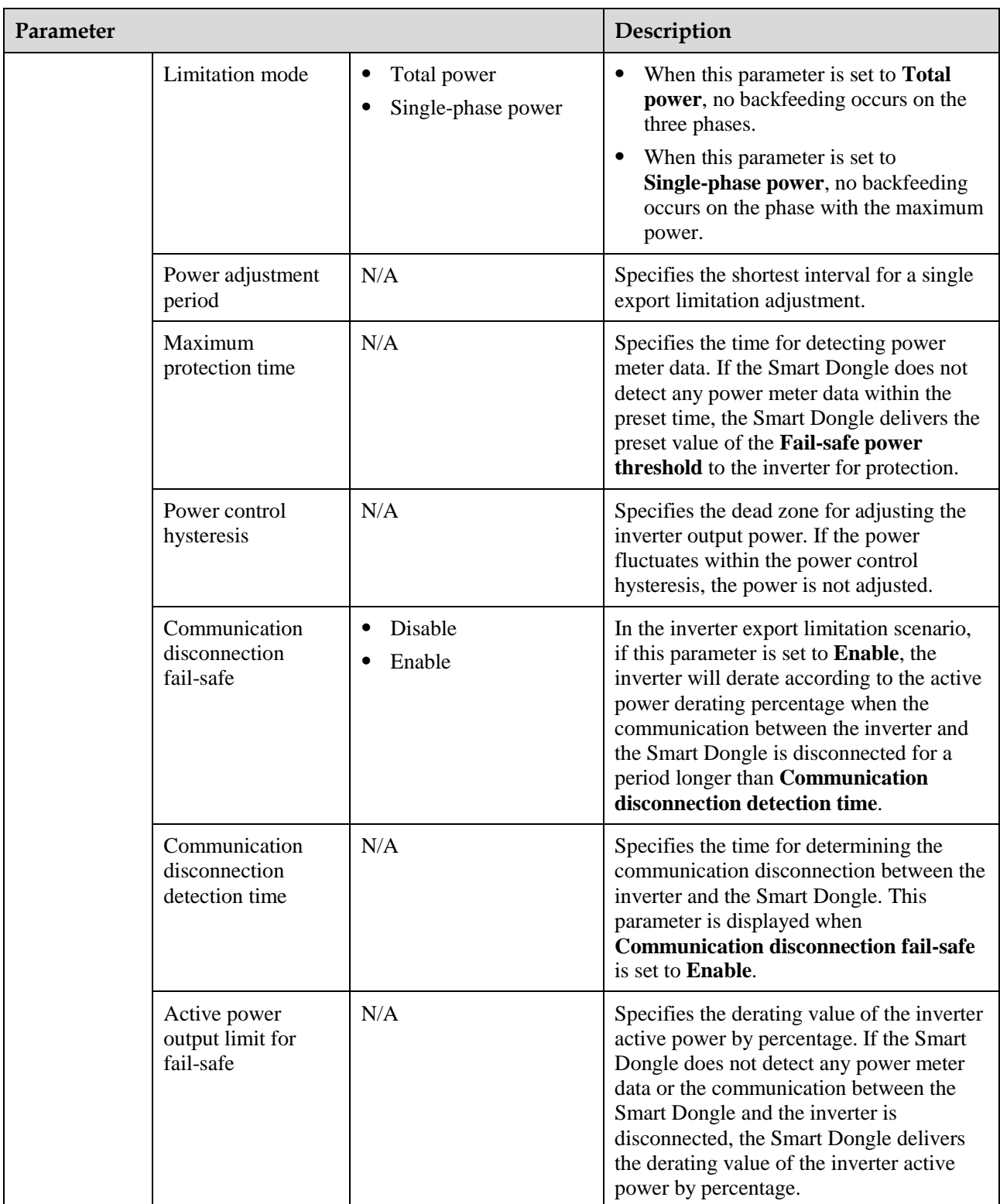

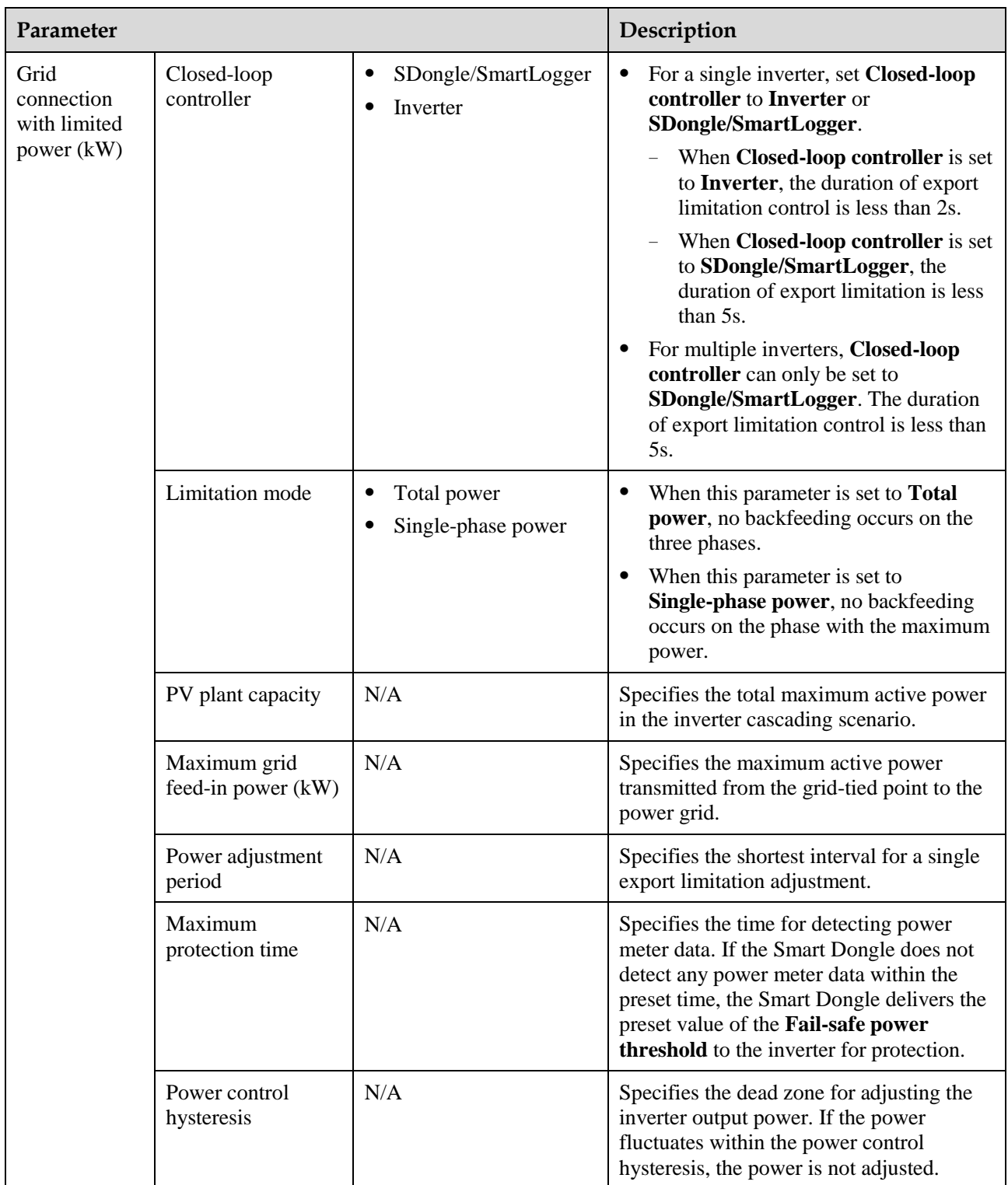

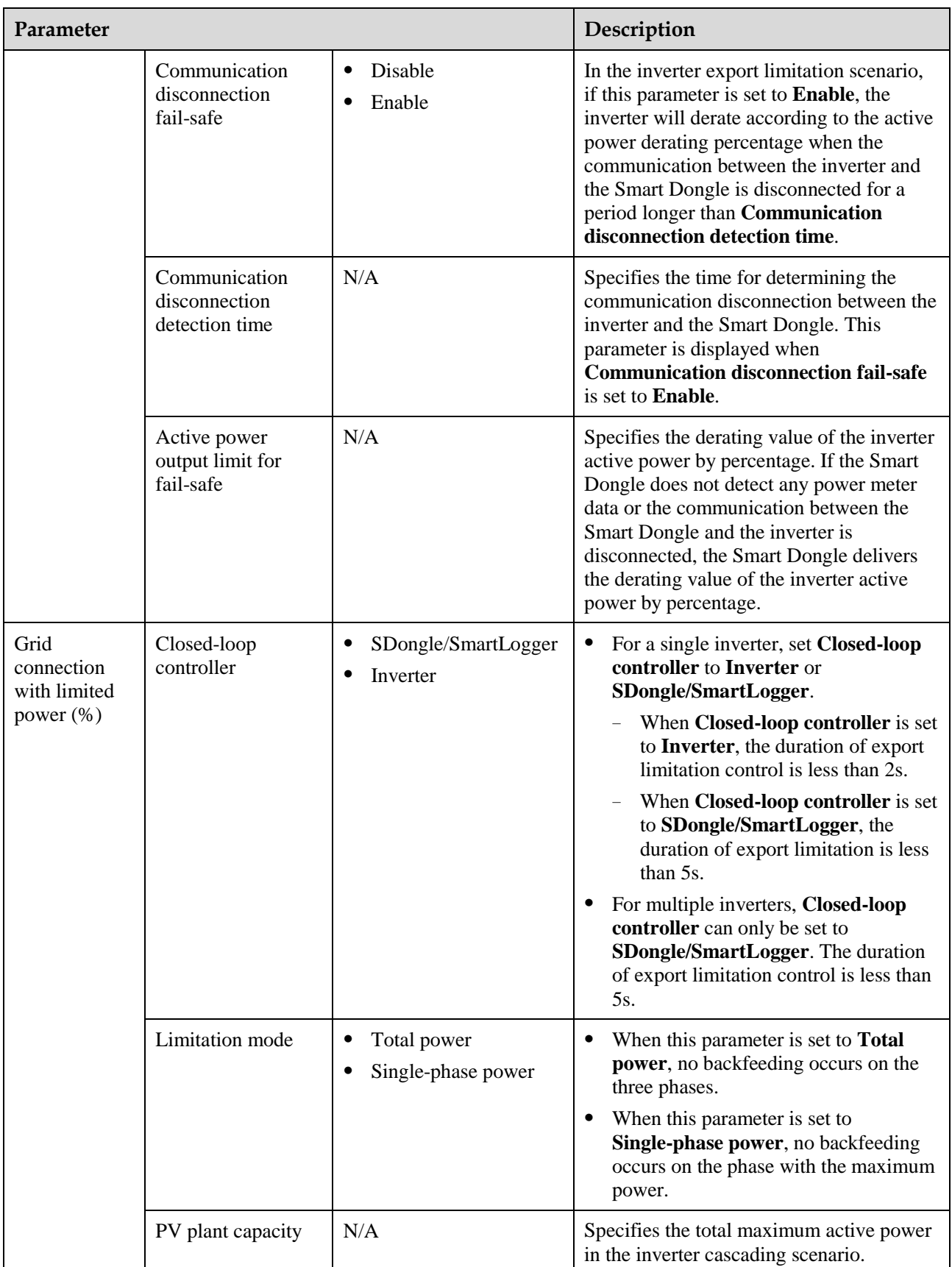

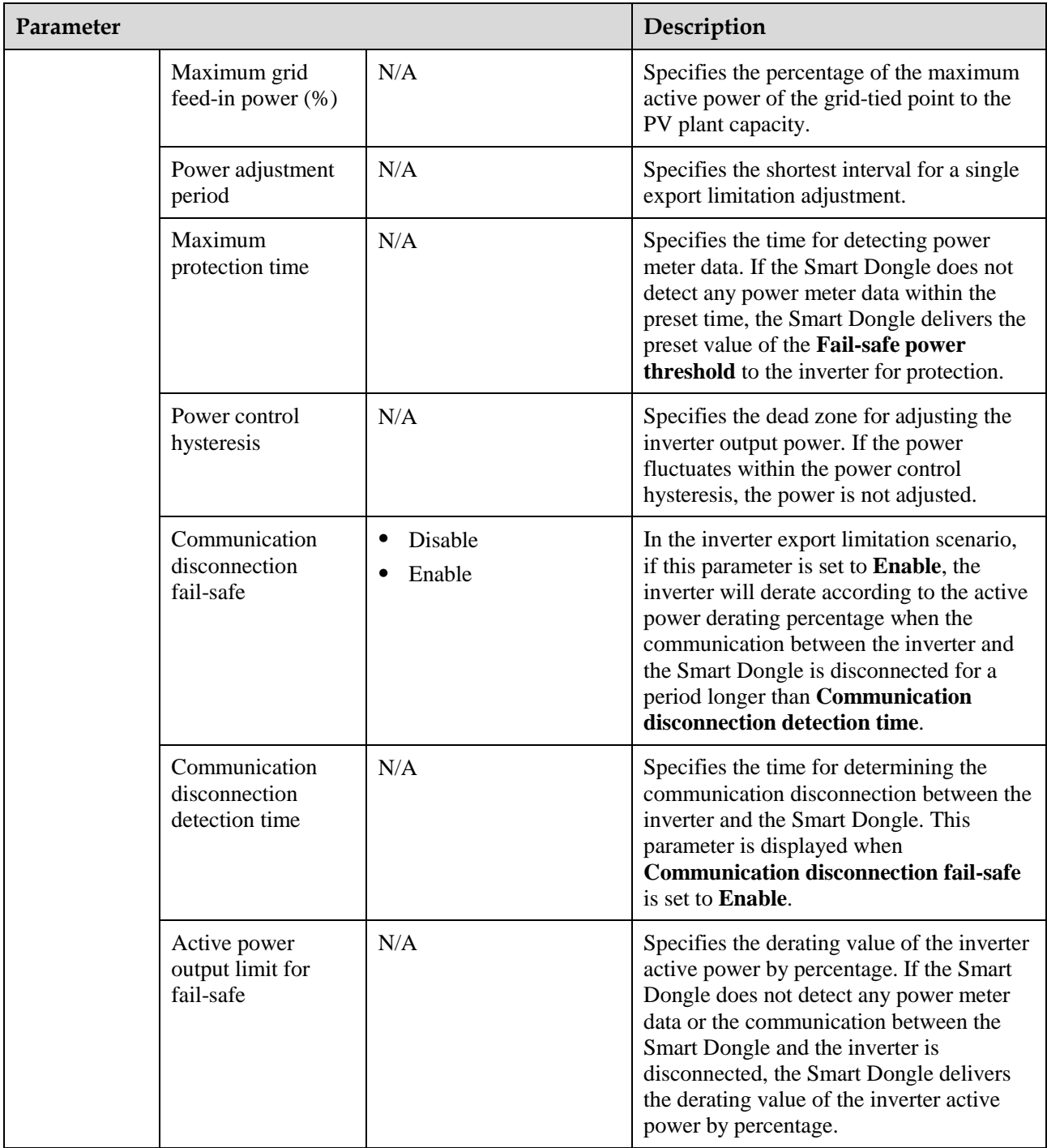

**----End**

## <span id="page-43-0"></span>**5.2.2 Setting Parameters over the WebUI**

### **Prerequisites**

 You have matched the devices in a PV plant with the PV plant with the help of the installation contractor.

- The inverter and Smart Dongle are properly powered on and communicating properly.
- You have obtained the login account and password from the installation contractor or Huawei service engineer. If no account or password is available, create an account.

#### **Procedure**

**Step 1** Enter the management system address in the address box of a browser: intl.fusionsolar.huawei.com.

#### $\Box$  Note

Browser: Chrome 67, Safari 9.0, Internet Explorer 11, or a later version is recommended.

**Step 2** If you have obtained the login account and password from the installation contractor or Huawei service engineer, enter the account and password, and click **Login** to go to the home page. If you have not created an account, click **Installer Registration**, fill in the registration information, and activate the account with the email verification code sent to you.

#### **Figure 5-17** Login page

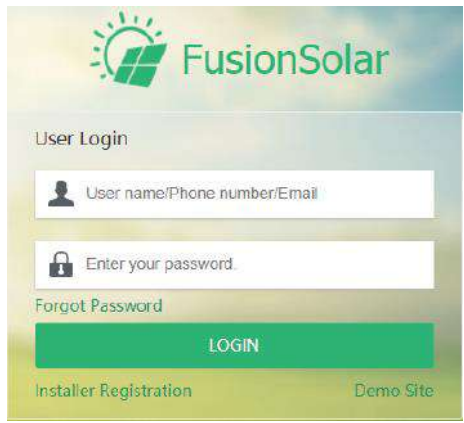

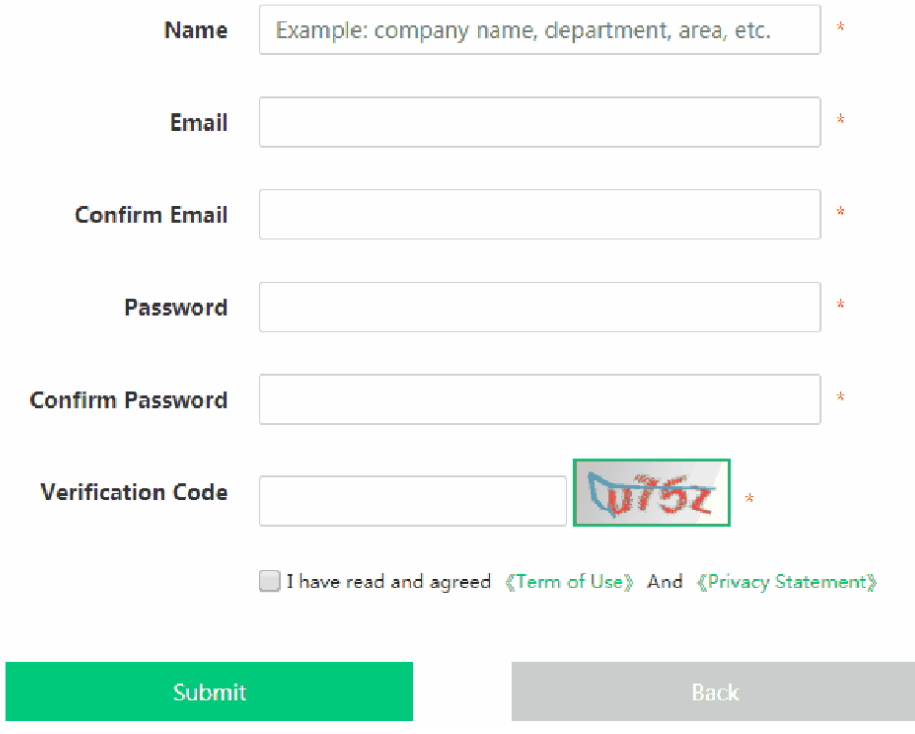

#### **Figure 5-18** Registering an account

**Step 3** On the home page, click **Device Management**, select the corresponding PV plant, select **Smart Dongle**, and click **Parameter Settings**.

**Figure 5-19** Setting export limitation 1

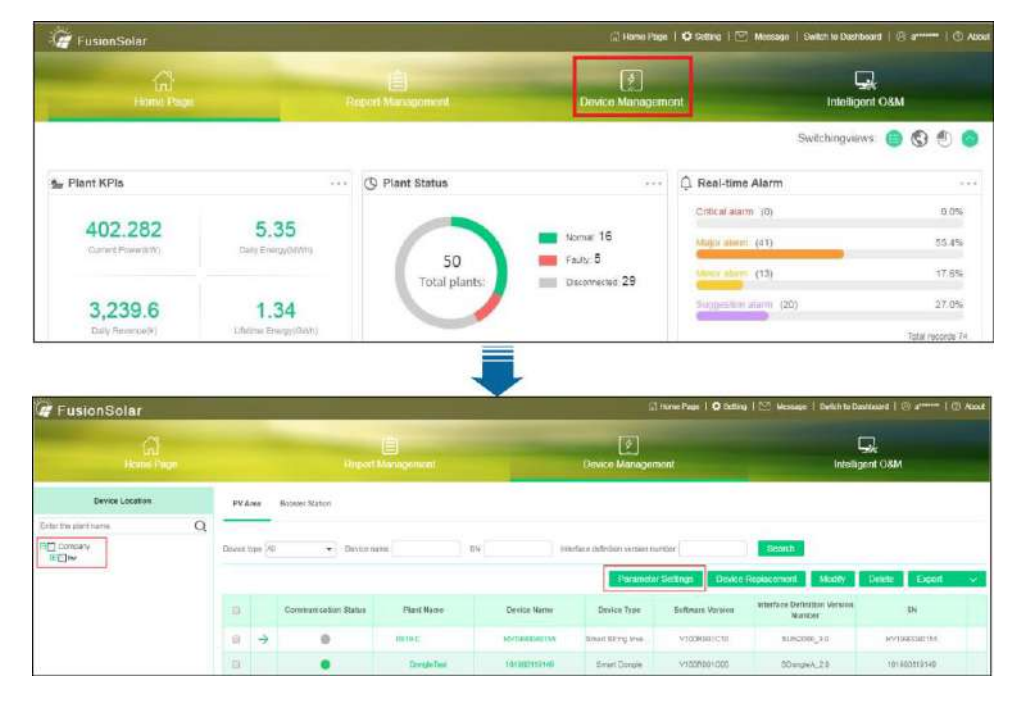

#### **Step 4** Choose **Active Power Control** and set related parameters.

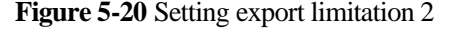

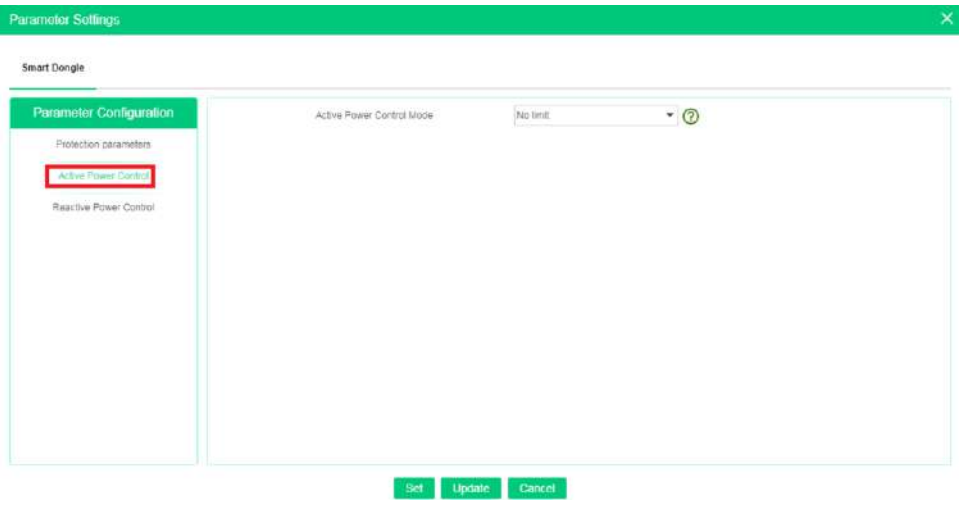

#### **Table 5-3** Active power control mode

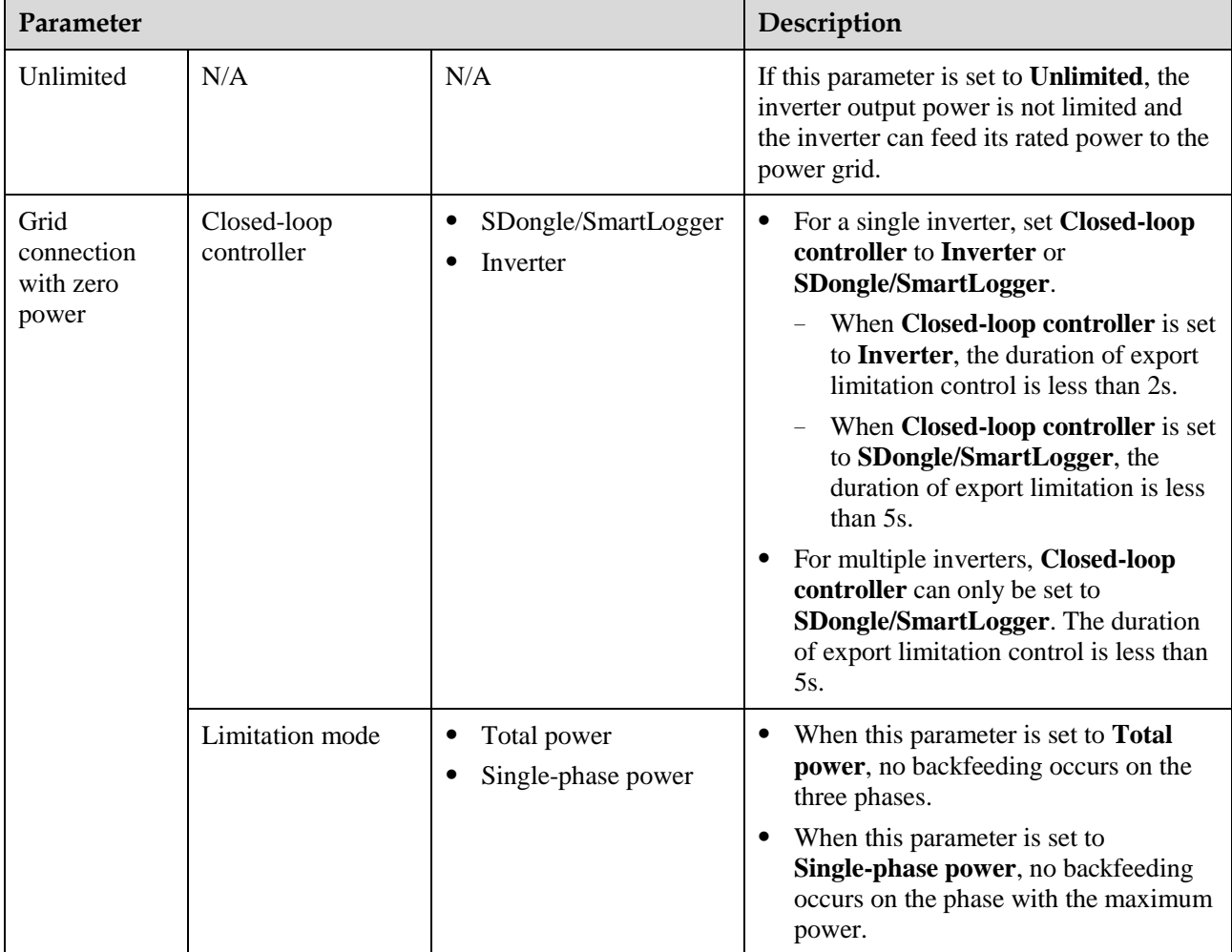

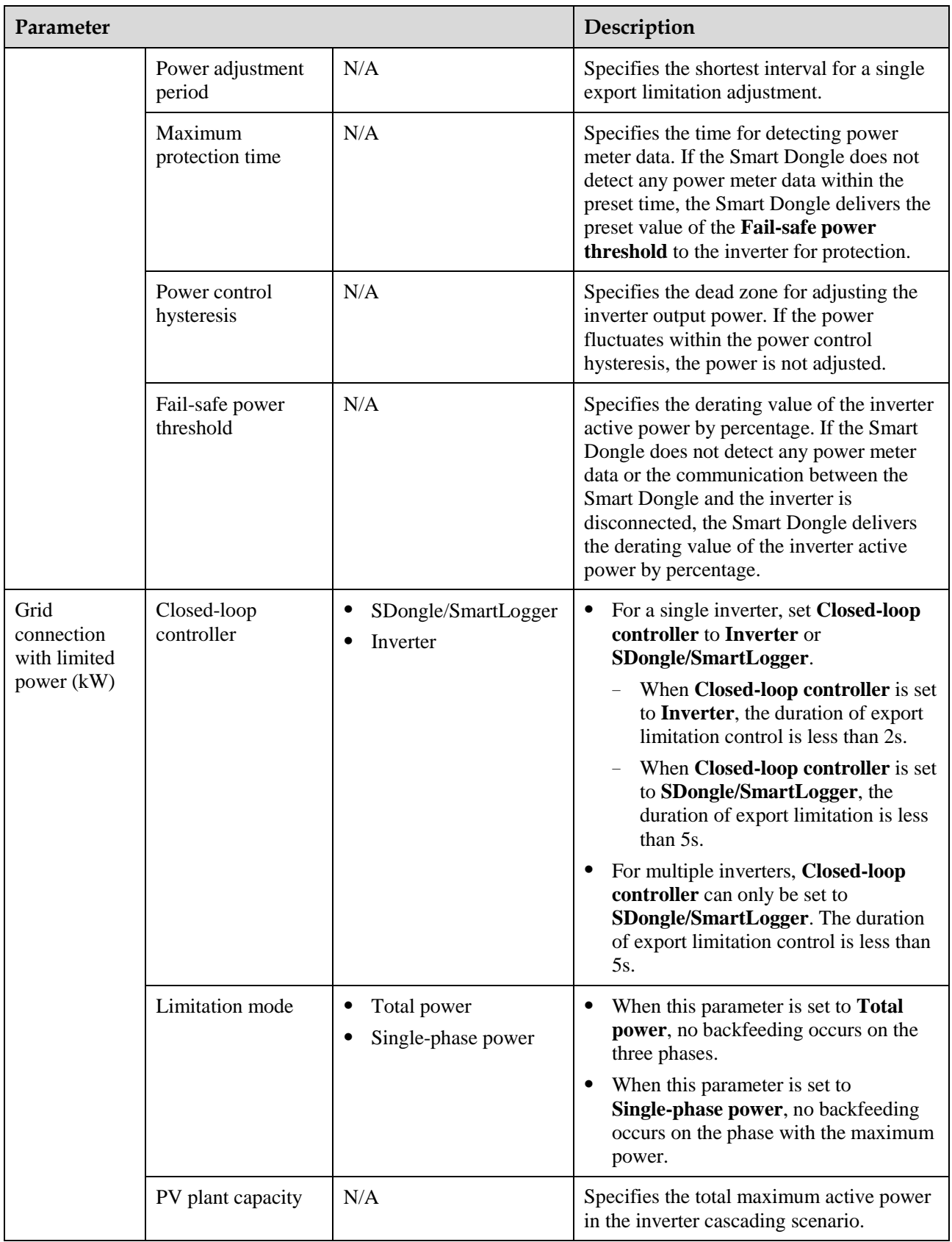

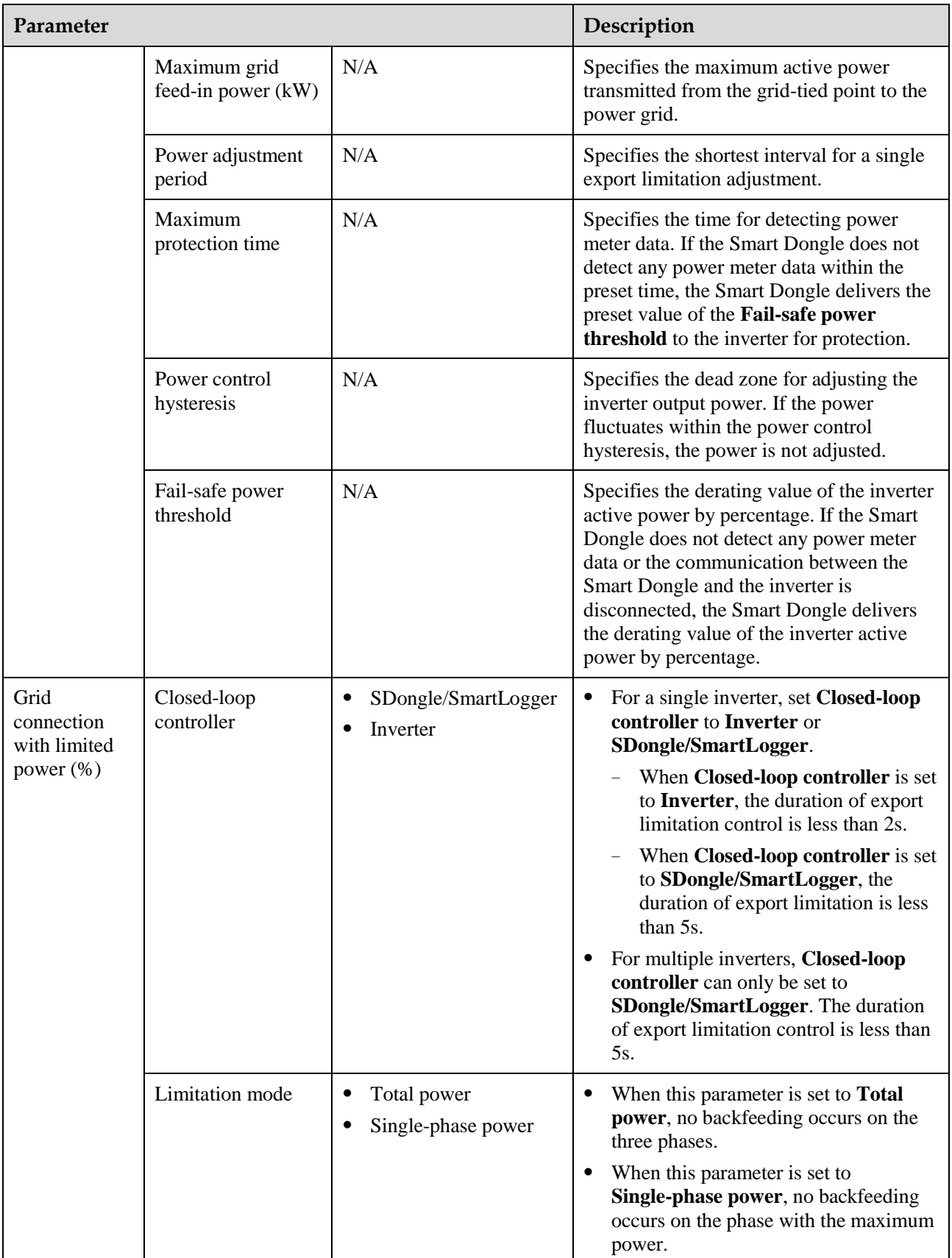

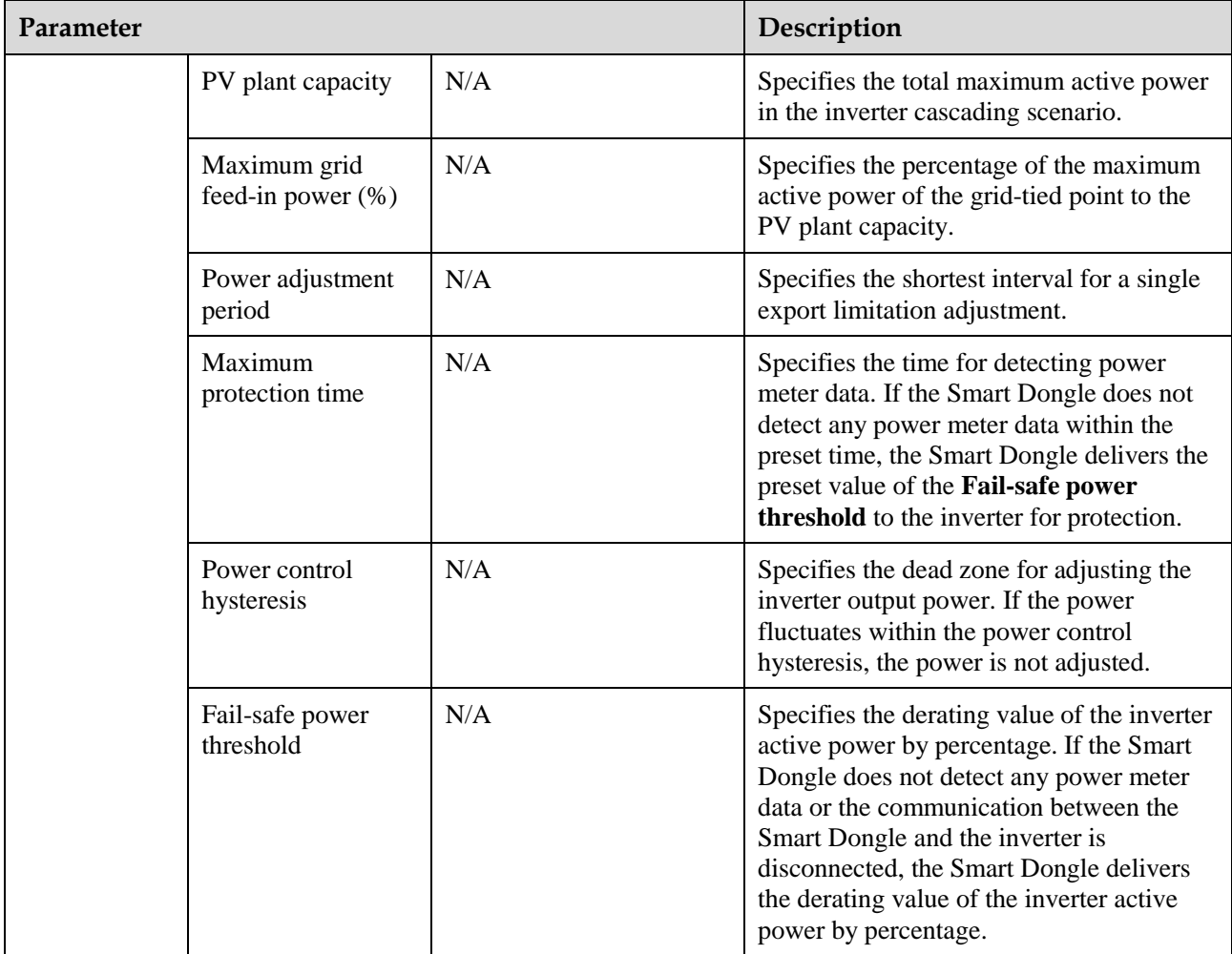

**----End**

# **6 Maintenance**

# <span id="page-50-1"></span><span id="page-50-0"></span>**6.1 Modifying Inverter Communications Parameters**

#### $\Box$  Note

- The FusionSolar app is recommended when the inverter is connected to the FusionSolar Smart PV Management System. The SUN2000 app is recommended when the inverter is connected to other management systems.
- FusionSolar app: Log in to Google Play, search for **FusionSolar**, and download the app installation package. You can also scan the QR code to download the installation package.
- SUN2000 app: Log in to Huawei AppGallery (https://appstore.huawei.com), search for **SUN2000**, and download the app installation package. You can also scan the QR code (https://solar.huawei.com/~/media/Solar/APP/SUN2000.apk) to download the installation package.

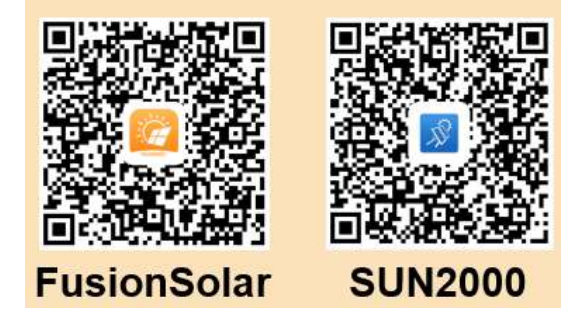

### <span id="page-50-2"></span>**6.1.1 WLAN Communication Networking**

**Step 1** Run the FusionSolar app and go to the **Device commissioning** screen. (Perform this step only for the FusionSolar app.)

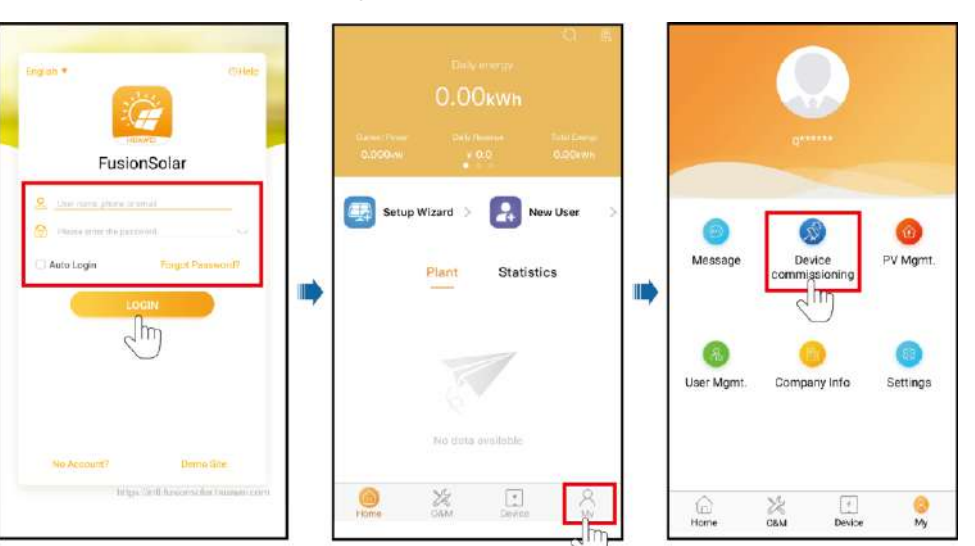

#### **Step 2** Connect to the inverter.

#### **Figure 6-2** Connecting to the inverter

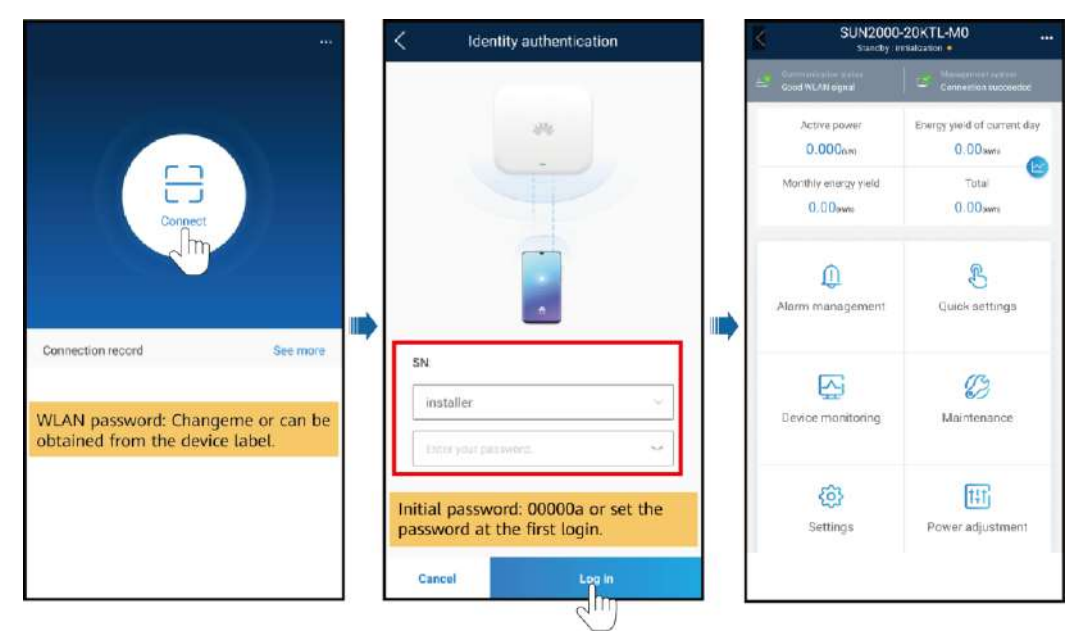

#### $\Box$  Note

- The inverter WLAN password can be changed on the **Communication configuration** screen. You can tap in the upper-right corner of the home screen to change the login password for **Common User**, **Advanced User**, **Special User**, and **installer**.
- If you enter wrong login passwords for **installer** for five consecutive times and the interval between two attempts is within 2 minutes, your account will be locked. Log in to the app again after 5 minutes.

 Use the initial password upon the first power-on and change it immediately after login. To ensure account security, change the password periodically and keep the new password in mind. Not changing the initial password may cause password disclosure. A password left unchanged for a long period of time may be stolen or cracked. If a password is lost, devices cannot be accessed. In these cases, the user is liable for any loss caused to the PV plant.

#### **Step 3** Tap **Communication configuration** and set the parameters for **Router connection settings**.

#### SUN2000-20KTL-MO inication configuration Router connection settings Connect Router connection settings  $| |$  $\boxed{11}$  RS485.1 Active power int day Energy  $0.000$ <sub>000</sub>  $0.00$ <sub>(mm)</sub> п  $\boxed{iii}$  RS465.2 **WLAN** nection EE connection Monthly energy yield Total  $0.00m$  $0.00cm$ E. Management System Configuration **WLAN** 4G/GPRS Password M.M. password 8  $\Omega$  $\bullet$ Dongle parameter settings DHCP Quick settings Ш ID .<br>Faddrass **Submet mask**  $\mathcal{O}$ 찡 Device monitoring Maintenance Guiovra Primary DNS sen 田 කි ondary DNS se Power adjustm

#### **Figure 6-3** Inverter communication settings

**Table 6-1** Parameter description

| <b>Type</b>               | Parameter         | <b>Setting Description</b>                                                                                                    |  |
|---------------------------|-------------------|----------------------------------------------------------------------------------------------------|--|
| Inverter's                | <b>WLAN</b> list  | Specifies the name of the wireless network.                                                                                                    |  |
| connection to a<br>router | Password          | Specifies the password for logging in to the wireless network.                                                                                                    |  |
|                           | <b>DHCP</b>       | Enable this parameter if you use the IP address automatically<br>٠<br>allocated by the router. In this case, the values of IP address,<br>Subnet mask, Gateway, Primary DNS server, and<br><b>Secondary DNS server</b> are automatically allocated. |  |
|                           |                   | Disable this parameter if you do not use the IP address<br>automatically allocated by the router. In this case, you need to<br>set the values of IP address, Subnet mask, Gateway,<br>Primary DNS server, and Secondary DNS server.                 |  |
|                           | <b>IP</b> address | Specifies the IP address for the router to which the inverter WLAN<br>network connects. The IP address must be in the same network<br>segment as the router IP address.                                                                             |  |
|                           | Subnet mask       | Specifies the router subnet mask.                                                                                                    |  |
|                           | Gateway           | Specifies the router gateway address.                                                                                                    |  |

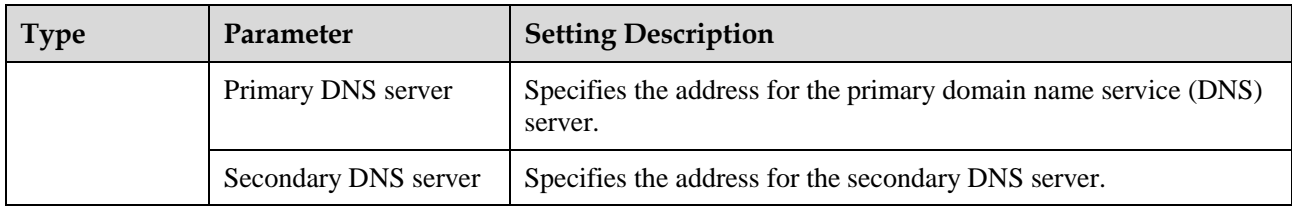

#### **Table 6-2** Description of icons

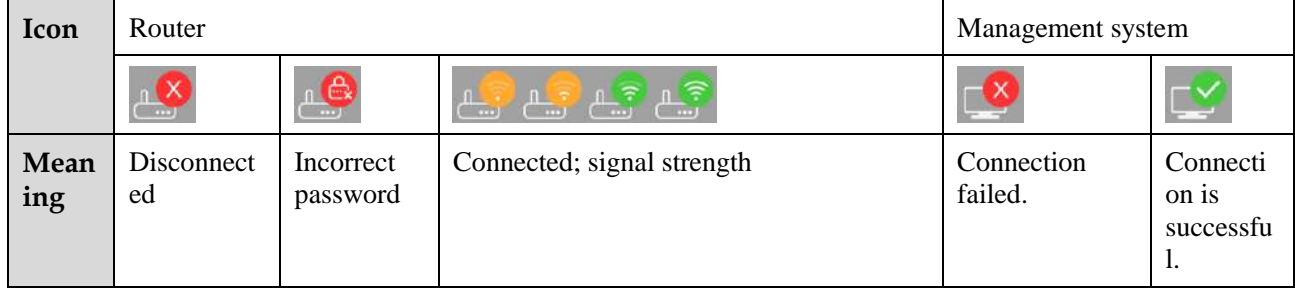

**----End**

## <span id="page-53-0"></span>**6.1.2 4G Communication Networking**

#### **Procedure**

**Step 1** Run the FusionSolar app and go to the **Device commissioning** screen. (Perform this step only for the FusionSolar app.)

**Figure 6-4** Device commissioning

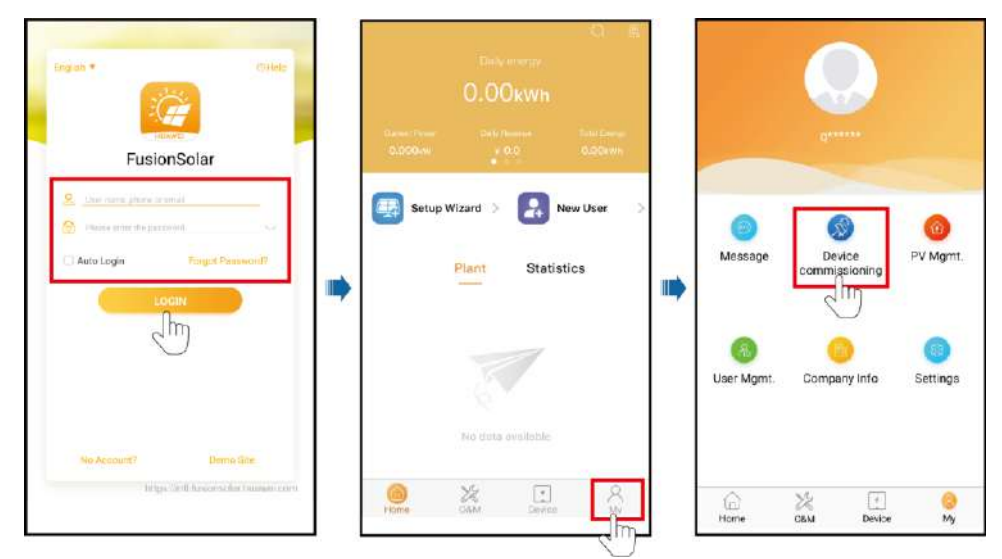

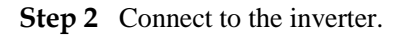

#### **Figure 6-5** Connecting to the inverter

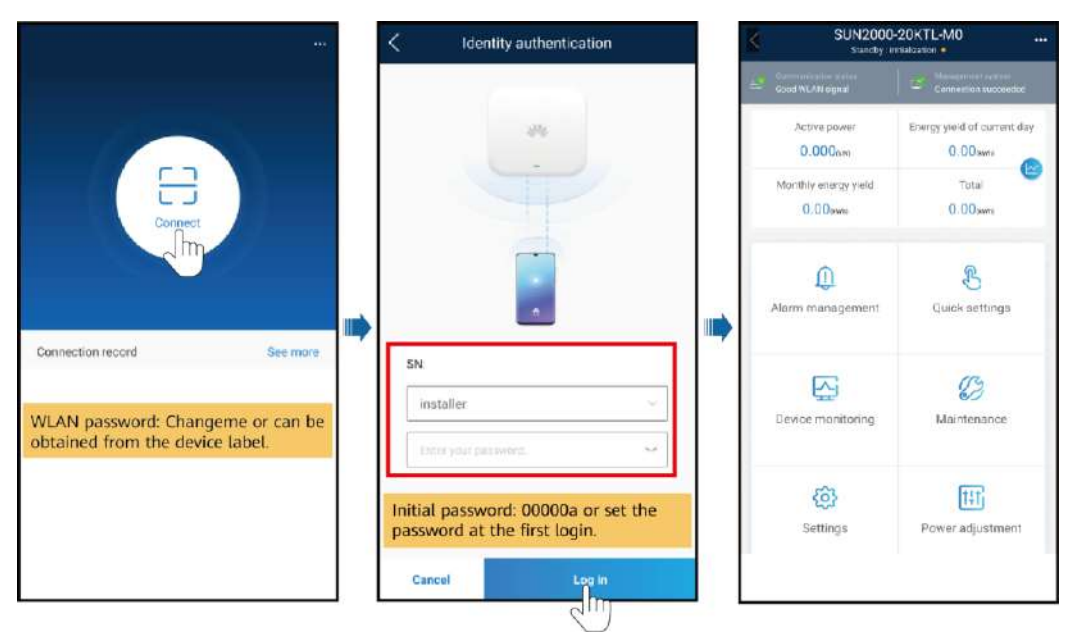

#### $\Box$  Note

- The inverter WLAN password can be changed on the **Communication configuration** screen. You can tap **in the upper-right corner of the home screen to change the login password for**
- **Common User**, **Advanced User**, **Special User**, and **installer**. If you enter wrong login passwords for **installer** for five consecutive times and the interval between two attempts is within 2 minutes, your account will be locked. Log in to the app again after 5 minutes.
- Use the initial password upon the first power-on and change it immediately after login. To ensure account security, change the password periodically and keep the new password in mind. Not changing the initial password may cause password disclosure. A password left unchanged for a long period of time may be stolen or cracked. If a password is lost, devices cannot be accessed. In these cases, the user is liable for any loss caused to the PV plant.

**Step 3** Tap **Communication configuration** and set **4G** parameters.

#### **Figure 6-6** Inverter communication settings

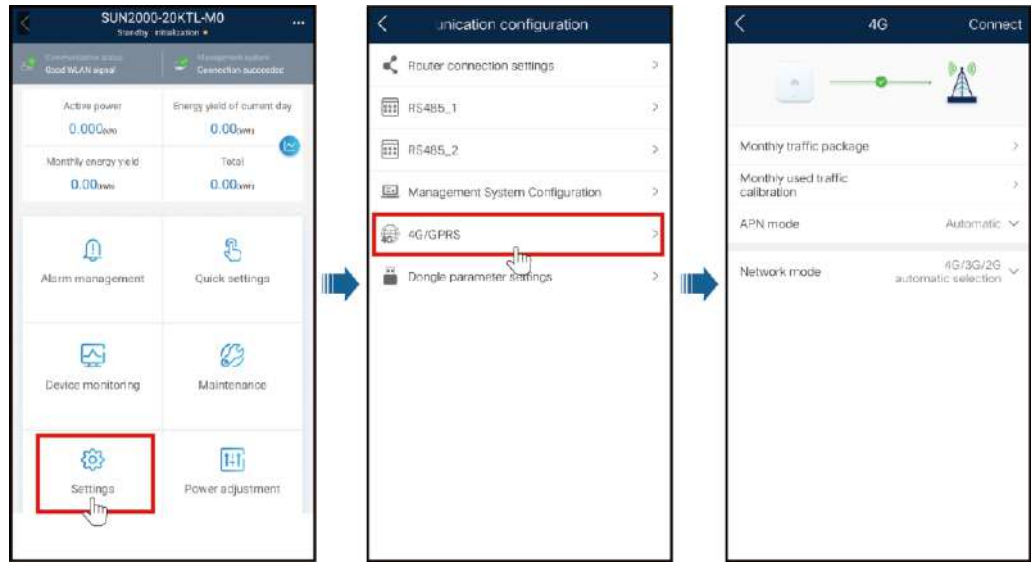

#### **Table 6-3** Parameter description

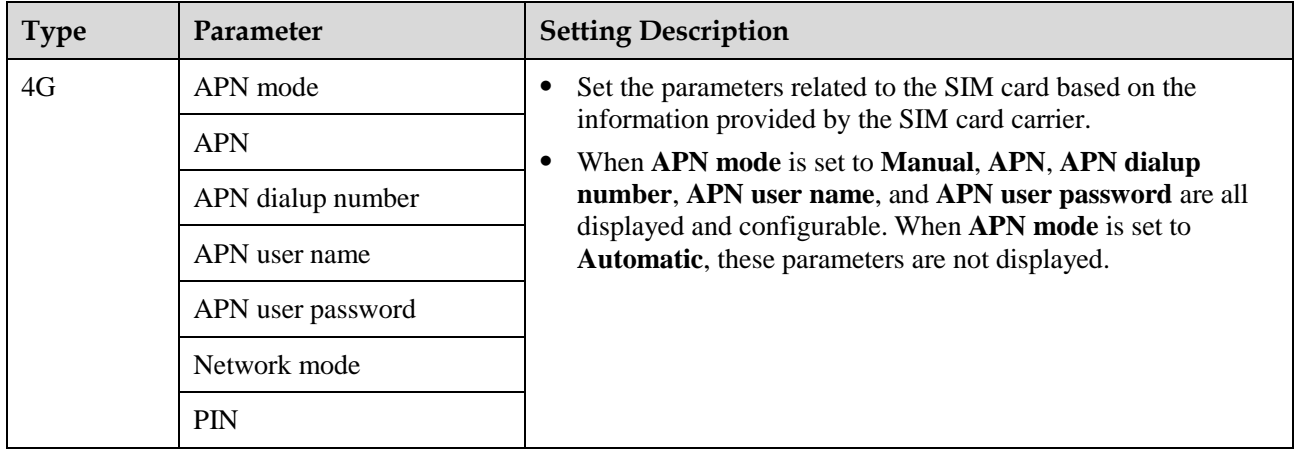

**Table 6-4** Description of icons

| Icon        | SIM card          |                                                                                                   |                                                                                                    | Management system     |                                            |
|-------------|-------------------|---------------------------------------------------------------------------------------------------|----------------------------------------------------------------------------------------------------|-----------------------|--------------------------------------------|
|             | PIN               | ш                                                                                                 | $\mathbf{x}^{(0)}_{\mathbf{u}}[1]\begin{bmatrix} \mathbf{u}^{(0)}_{\mathbf{u}}[1] \\ \mathbf{x}^{(0)}_{\mathbf{u}}[1] \end{bmatrix}\begin{bmatrix} \mathbf{u}^{(0)}_{\mathbf{u}}[1] \\ \mathbf{x}^{(0)}_{\mathbf{u}}[1] \end{bmatrix}\begin{bmatrix} \mathbf{u}^{(0)}_{\mathbf{u}}[1] \\ \mathbf{x}^{(0)}_{\mathbf{u}}[1] \end{bmatrix}$ |                       |                                            |
| Meani<br>ng | Enter the<br>PIN. | No SIM<br>card                                                                                    | Not connected; signal strength                                                                                                    | Connection<br>failed. | Connection<br><sup>is</sup><br>successful. |
| Icon        | P(X)              | Œ                                                                                                 | $\left \frac{4G}{\bullet}$ all $\left \frac{4G}{\bullet}$ all $\right \left \frac{4G}{\bullet}$ all<br>$+11$<br>$\blacksquare$                                                                                                    | N/A                   | N/A                                        |
| Meani<br>ng | Enter the<br>PUK. | Failed to<br>read the<br>card. The<br>signal is<br>poor or the<br>subscriber<br>is in<br>arrears. | Connected; signal strength                                                                                                    | N/A                   | N/A                                        |

**----End**

### <span id="page-56-0"></span>**6.1.3 FE Communication Networking**

**Step 1** Run the FusionSolar app and go to the **Device commissioning** screen. (Perform this step only for the FusionSolar app.)

**Figure 6-7** Device commissioning

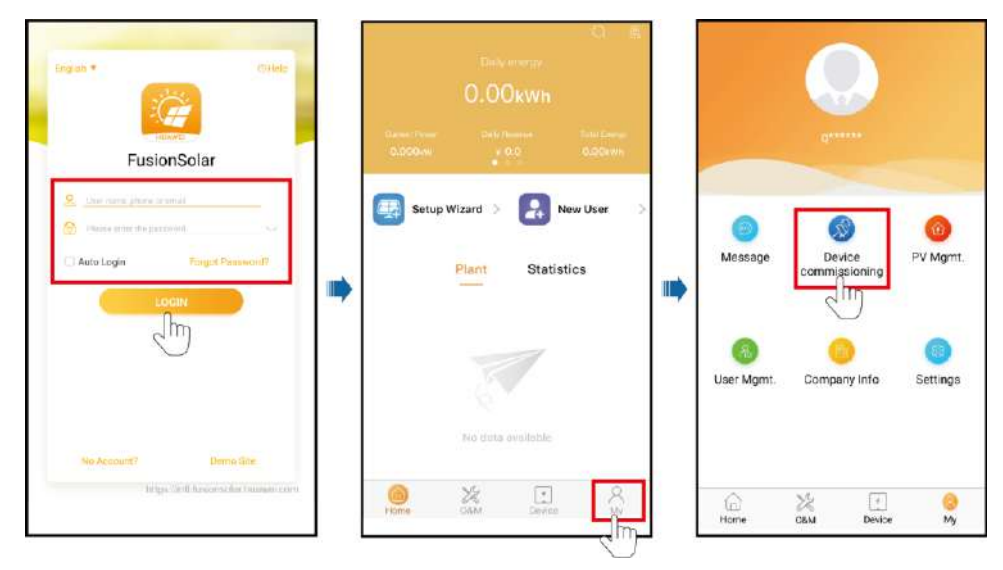

#### **Step 2** Connect to the inverter.

#### **Figure 6-8** Connecting to the inverter

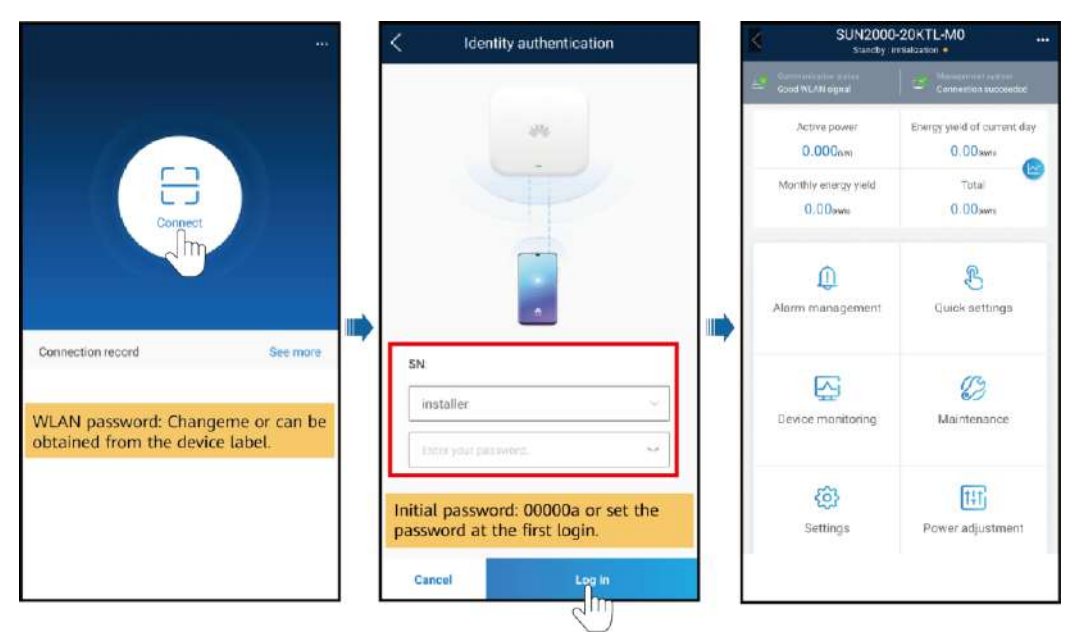

#### $\Box$  Note

- The inverter WLAN password can be changed on the **Communication configuration** screen. You can tap **in the upper-right corner of the home screen to change the login password for Common User**, **Advanced User**, **Special User**, and **installer**.
- If you enter wrong login passwords for **installer** for five consecutive times and the interval between two attempts is within 2 minutes, your account will be locked. Log in to the app again after 5 minutes.
- Use the initial password upon the first power-on and change it immediately after login. To ensure account security, change the password periodically and keep the new password in mind. Not changing the initial password may cause password disclosure. A password left unchanged for a long period of time may be stolen or cracked. If a password is lost, devices cannot be accessed. In these cases, the user is liable for any loss caused to the PV plant.

**Step 3** Tap **Communication configuration** and set the parameters for **Router connection settings**.

#### **Figure 6-9** Inverter communication settings

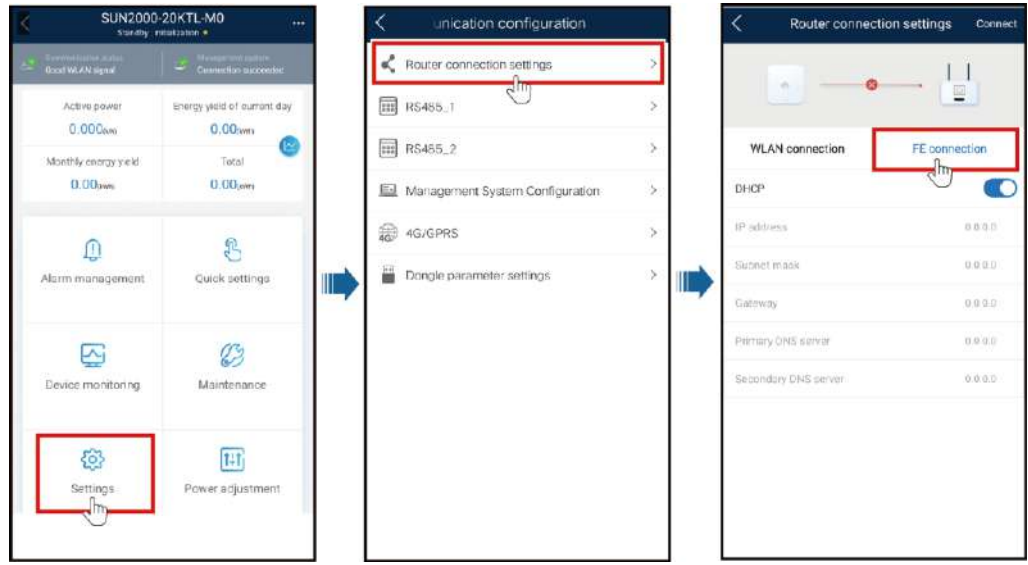

#### **Table 6-5** Parameter description

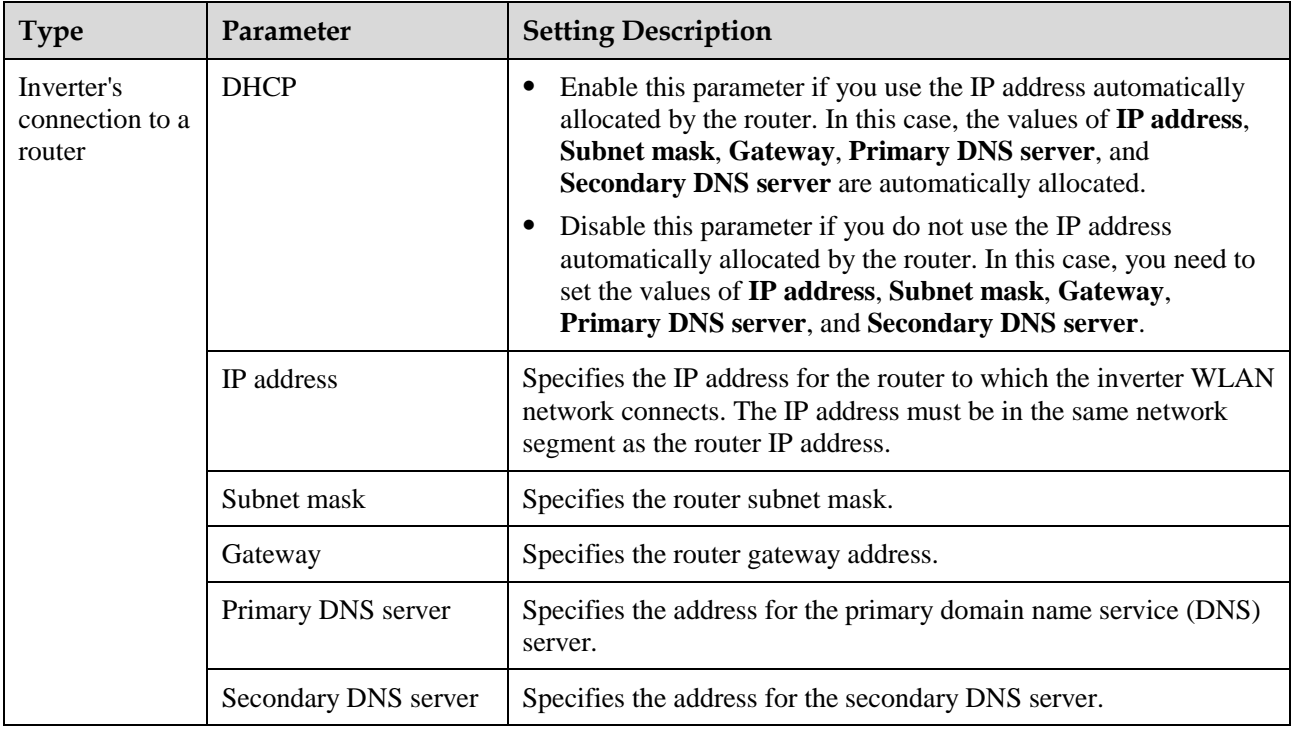

#### **Table 6-6** Description of icons

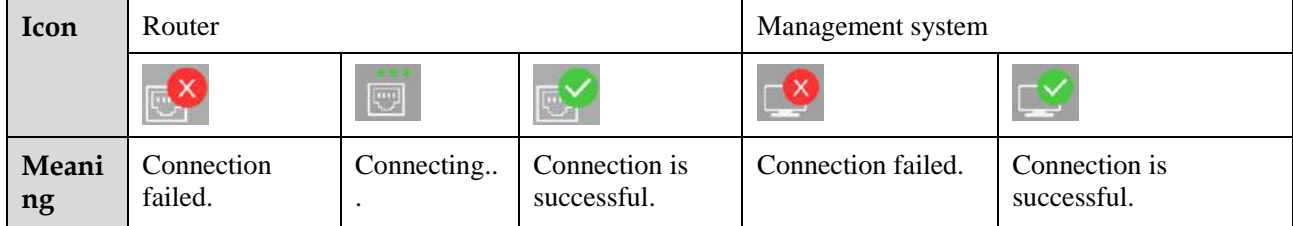

**----End**

## <span id="page-59-0"></span>**6.2 Exporting Inverter and Smart Dongle Logs**

#### **Procedure**

**Step 1** Log in to the management system, click **Settings** in the upper-right corner to go to the **System Settings** page, and choose **Log Export**.

#### **Figure 6-10** System Settings page

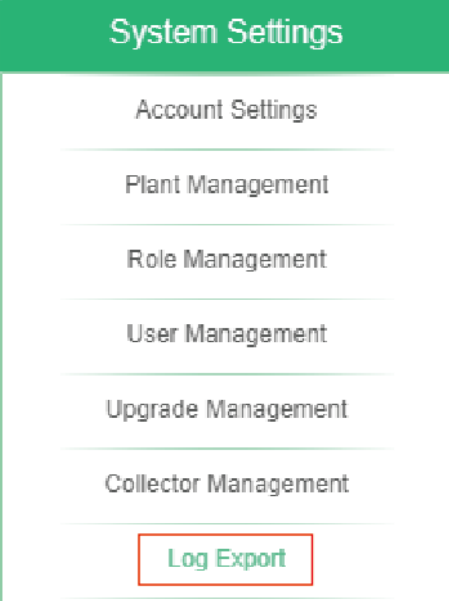

**Step 2** Select devices and click **Start Export** to create an export task. When the export status is **Succeeded**, select the corresponding logs and click **Save Log** to save the logs locally.

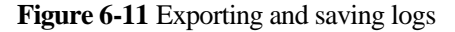

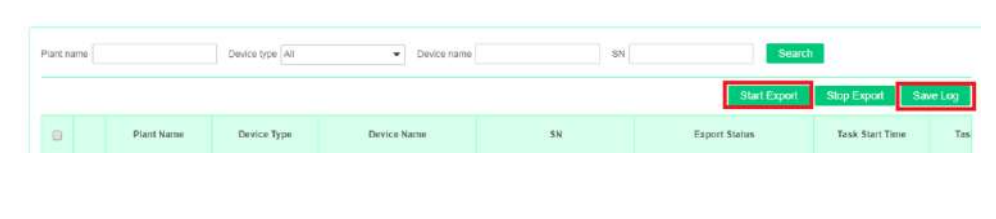

**----End**

# <span id="page-60-0"></span>**6.3 Upgrading the Inverter and Smart Dongle Software**

#### **Prerequisites**

- You have contacted Huawei technical support engineers to upload the upgrade package of the software.
- Delivering an upgrade command to an inverter may cause power grid connection failure of the inverter and affect the energy yield.

#### $\Box$  Note

- The FusionSolar app is recommended when the inverter is connected to the FusionSolar Smart PV Management System. The SUN2000 app is recommended when the inverter is connected to other management systems.
- FusionSolar app: Log in to Google Play, search for **FusionSolar**, and download the app installation package. You can also scan the QR code to download the installation package.
- SUN2000 app: Log in to Huawei AppGallery (https://appstore.huawei.com), search for **SUN2000**, and download the app installation package. You can also scan the QR code (https://solar.huawei.com/~/media/Solar/APP/SUN2000.apk) to download the installation package.

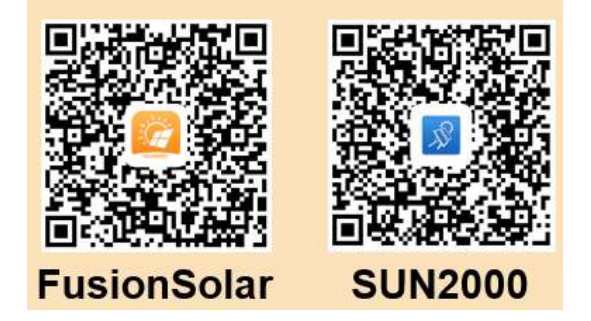

#### **Connecting to the Inverter over the App**

**Step 1** Ensure that the Smart Dongle to be upgraded is inserted into a running inverter. Wait for more than 2 minutes, remove the Smart Dongle, and connect the WLAN module, Bluetooth module, or USB data cable to the inverter.

#### $\Box$  note

Perform this step if communication with the inverter over a WLAN module, Bluetooth module, or USB data cable is required.

**Step 2** Run the FusionSolar app and go to the **Device commissioning** screen. (Perform this step only for the FusionSolar app.)

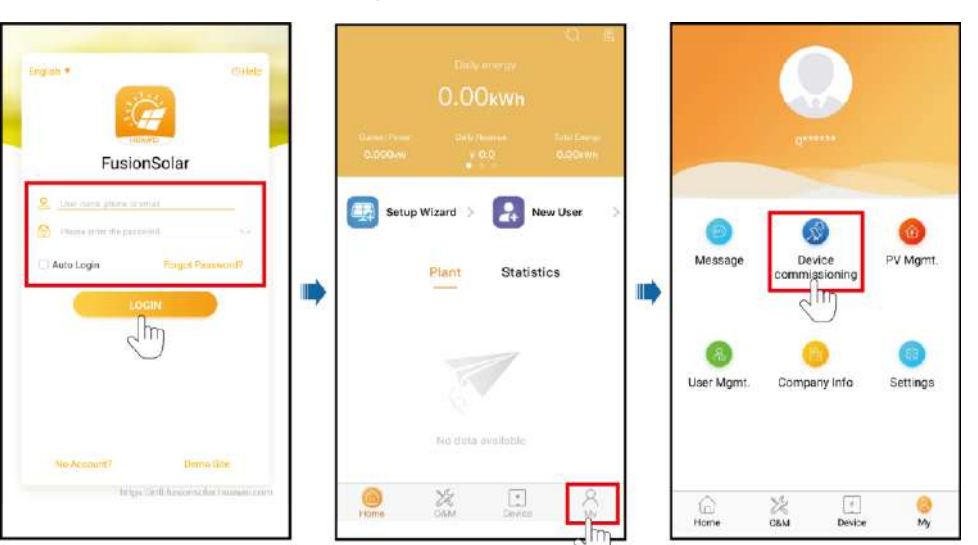

#### **Step 3** Connect to the inverter.

#### **Figure 6-13** Connecting to the inverter

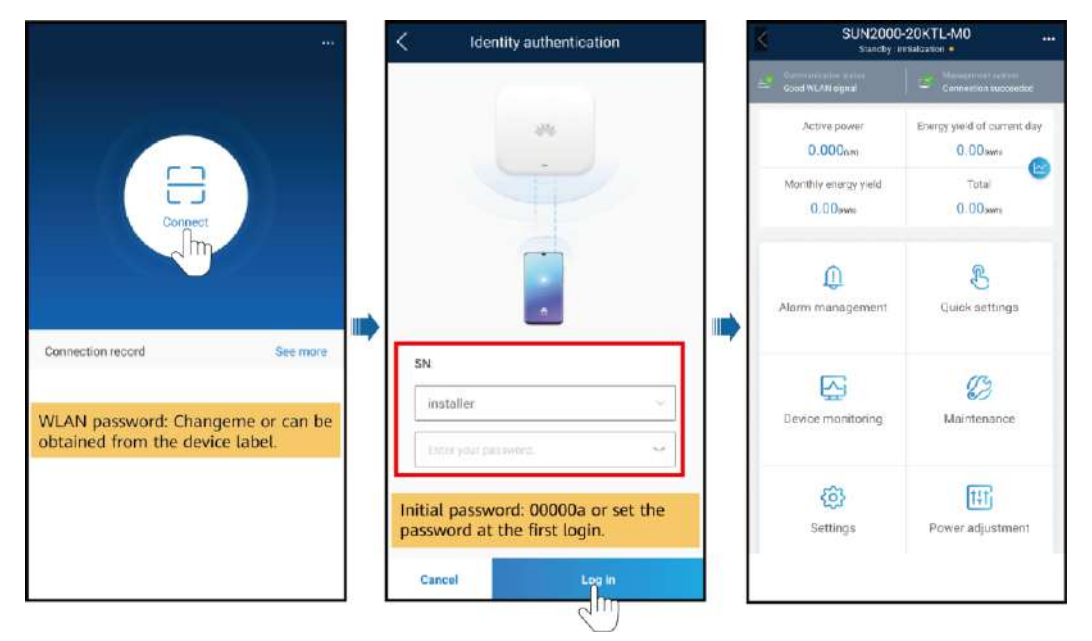

#### $\Box$  Note

- The inverter WLAN password can be changed on the **Communication configuration** screen. You can tap in the upper-right corner of the home screen to change the login password for **Common User**, **Advanced User**, **Special User**, and **installer**.
- If you enter wrong login passwords for **installer** for five consecutive times and the interval between two attempts is within 2 minutes, your account will be locked. Log in to the app again after 5 minutes.

 Use the initial password upon the first power-on and change it immediately after login. To ensure account security, change the password periodically and keep the new password in mind. Not changing the initial password may cause password disclosure. A password left unchanged for a long period of time may be stolen or cracked. If a password is lost, devices cannot be accessed. In these cases, the user is liable for any loss caused to the PV plant.

#### **Step 4** Upgrade a device as prompted.

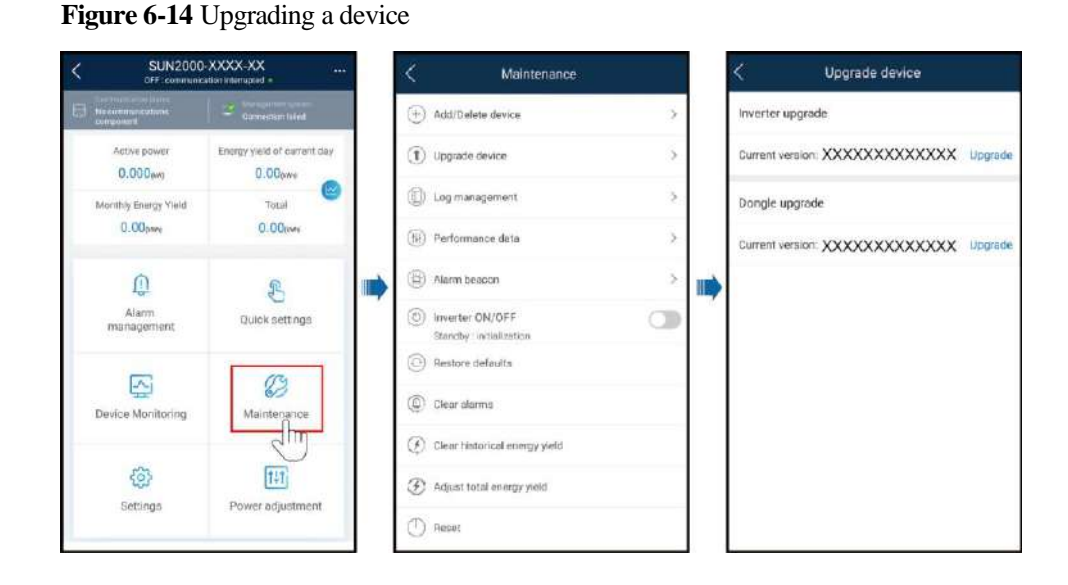

**----End**

#### **Connecting to the Smart Dongle over the App**

#### $\Box$  Note

Only SDongleA-05 supports this upgrade mode.

**Step 1** Run the FusionSolar app and go to the **Device commissioning** screen. (Perform this step only for the FusionSolar app.)

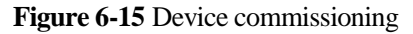

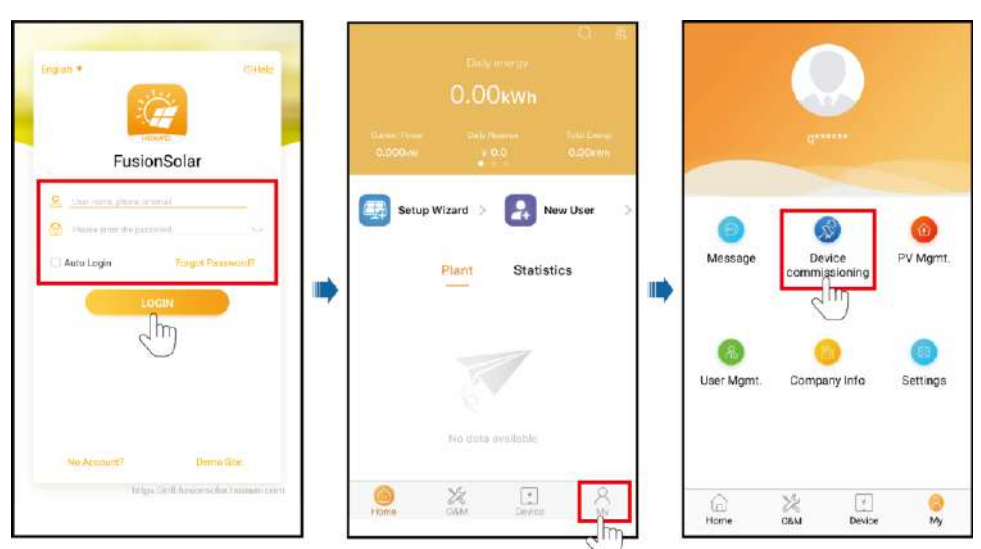

#### **Step 2** Connect the Smart Dongle.

**Figure 6-16** Connecting the Smart Dongle

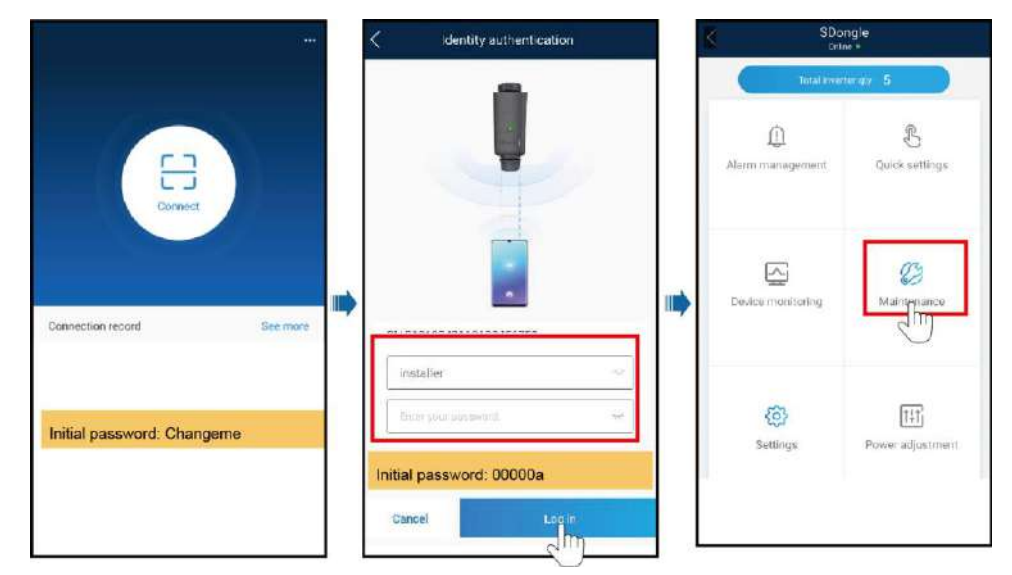

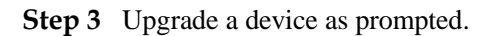

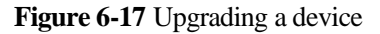

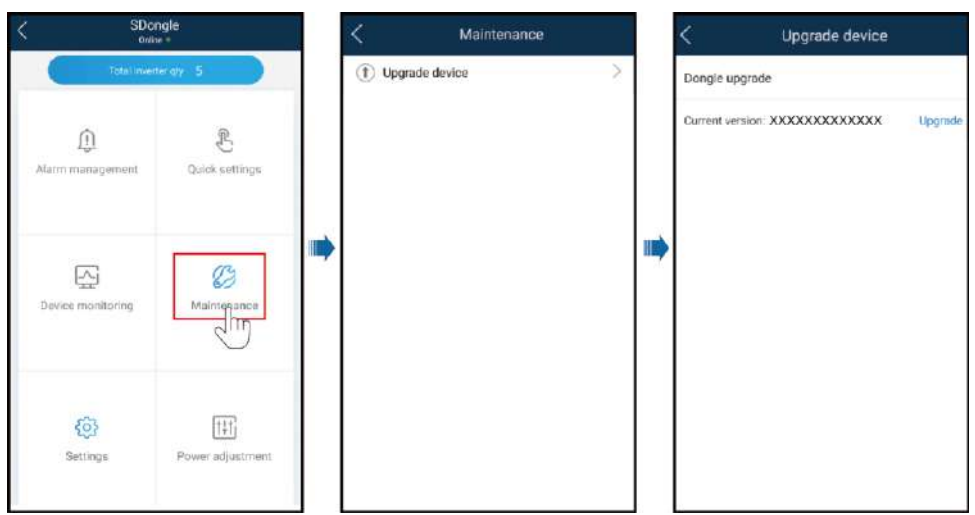

**----End**

#### **Over the WebUI**

**Step 1** Log in to the management system, click **Settings** in the upper-right corner to go to the **System Settings** page, and choose **Upgrade Management**. On the **Device Upgrade** tab page, click **Add**, and create an upgrade task.

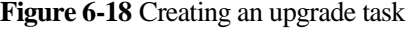

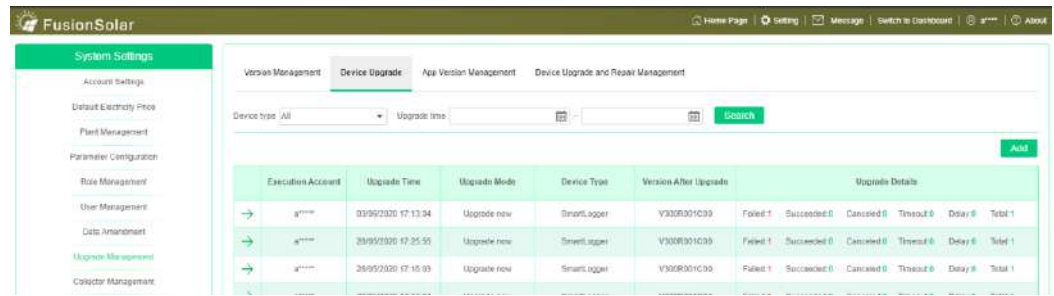

**Step 2** Set **Upgrade Mode**, **Device type**, **Target version**, and **Device selection**, and click **Confirm** to upgrade the devices.

#### **Figure 6-19** Device upgrade

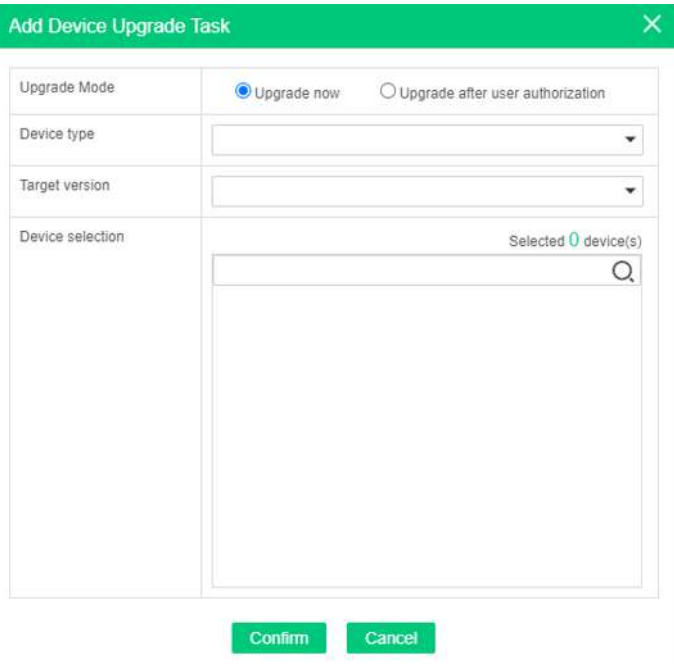

**----End**

## <span id="page-65-0"></span>**6.4 Updating the Device List**

After adding, deleting, or replacing devices connected to the Smart Dongle, use the device discovery function to update the plant device list.

#### **Prerequisites**

Devices connected to the Smart Dongle have been added, deleted, or replaced.

#### **Procedure**

**Step 1** On the home page of the management system, choose **Settings** > **Collector Management**. In the PV plant list, select the PV plant whose devices connected to the Smart Dongle have been added, deleted, or replaced, and click **Device Discovery**.

#### **Figure 6-20** Updating the information for a PV plant

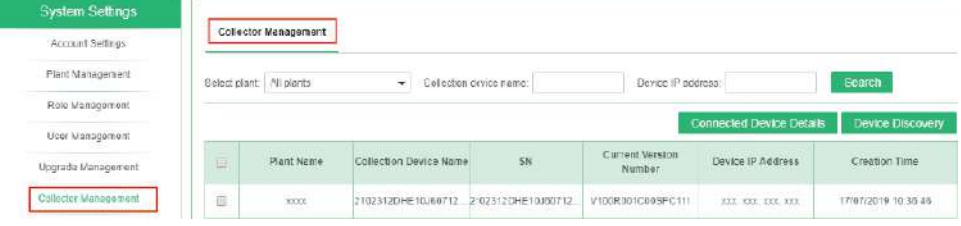

#### $\Box$  Note

Replacing inverters does not affect the total energy yield of the PV plant.

**----End**

# <span id="page-66-0"></span>**6.5 Replacing the Smart Dongle**

#### **Replacing a Faulty Smart Dongle with a Smart Dongle of the Same Model**

**Step 1** Remove the faulty Smart Dongle.

- **Step 2** Replace the SIM card. (Perform this step when the 4G communication mode is used.)
	- If the purchased Smart Dongle has a built-in SIM card, replace the Smart Dongle without replacing the SIM card.
	- If the purchased Smart Dongle does not have a built-in SIM card, use the SIM card in the faulty Smart Dongle.
- **Step 3** Install a new Smart Dongle onto the inverter where the faulty Smart Dongle was installed.
- **Step 4** Set the password for logging in to the WLAN. (Perform this step when the WLAN communication mode is used.)

**----End**

#### **Replacing a Faulty Smart Mobile-4G with an SDongleA-03**

#### $\Box$  note

- Replacing a Faulty Smart Mobile-4G-CN with an SDongleA-03-CN.
- Replacing a Faulty Smart Mobile-4G-EU with an SDongleA-03-EU.
- **Step 1** Check that the software version of the master inverter supports the SDongleA-03. If the software version does not support the SDongleA-03, upgrade the software version of the master inverter.
- **Step 2** Remove the faulty Smart Dongle.
- **Step 3** Replace the SIM card. (Perform this step when the 4G communication mode is used.)
	- If the purchased Smart Dongle has a built-in SIM card, replace the Smart Dongle without replacing the SIM card.
	- If the purchased Smart Dongle does not have a built-in SIM card, use the SIM card in the faulty Smart Dongle.
- **Step 4** Set the password for logging in to the WLAN. (Perform this step when the WLAN communication mode is used.)

**----End**

# <span id="page-67-0"></span>**6.6 Troubleshooting Common Issues**

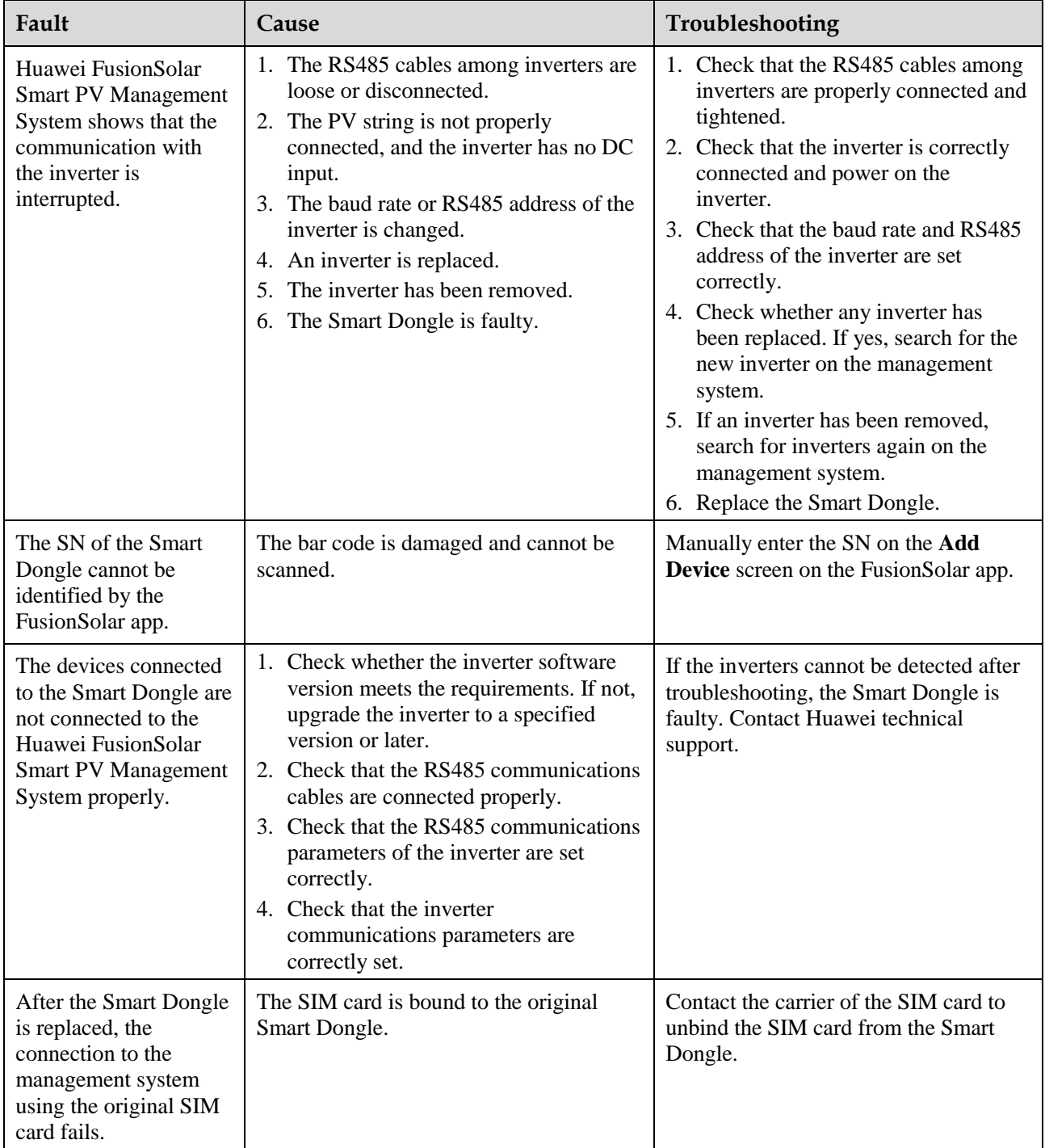

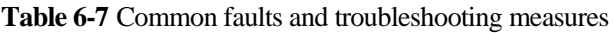

# <span id="page-68-0"></span>**7 Acronyms and Abbreviations**

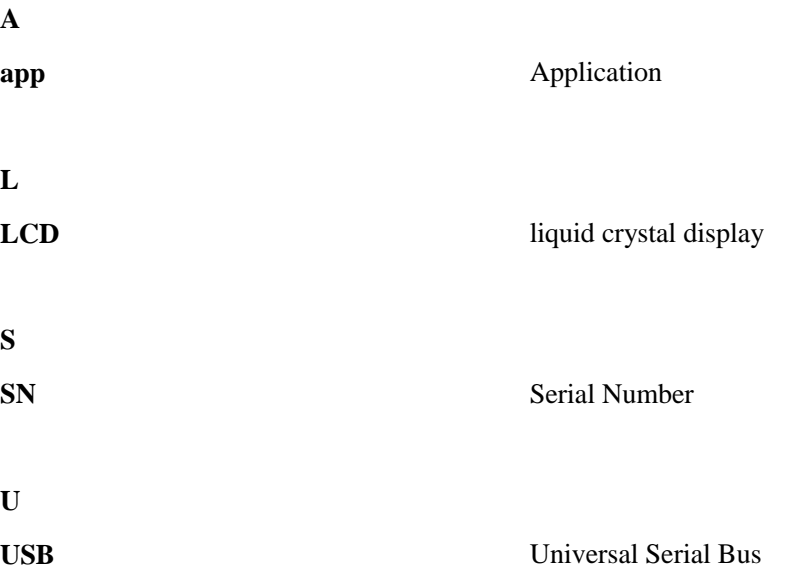